# **HDMI Matrix Switcher Series** ITEM NO.: HSO4M-4K6G 4 x 4 HDMI Matrix Switcher

**HS04M-4K6G is a true 4K HDMI Matrix Switcher** which allows to route any of 4 HDMI sources to any 4 HDMI displays! The **4x4 HDMI Matrix switch** is a complete HDMI routing solution for True 4K HDMI systems. It supports resolution up to **4K 60Hz @ 4:4:4** and effortless control through Ethernet control, Android App Control, IR remote control, RS-232 and the front panel.

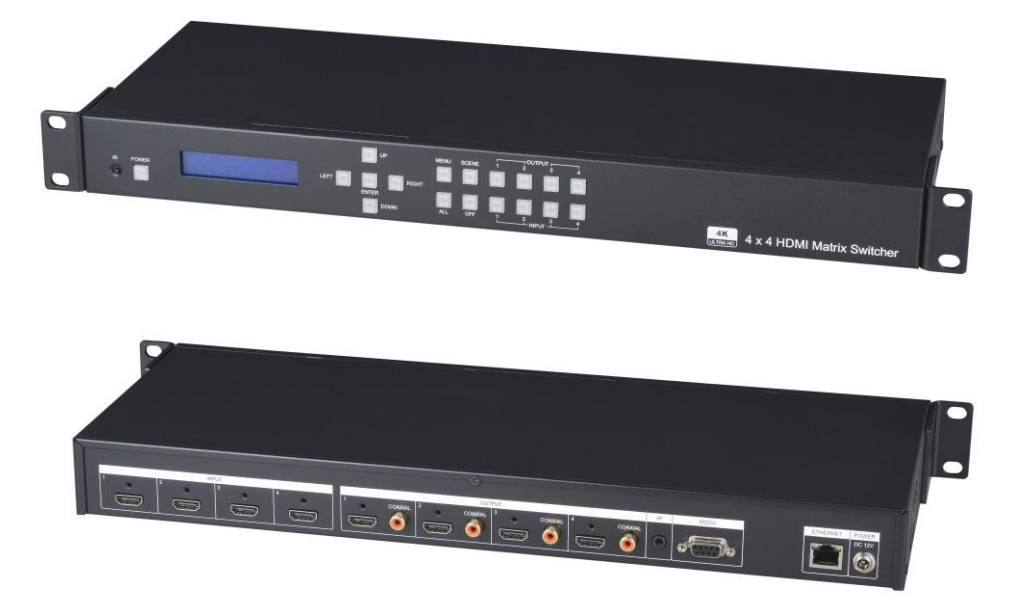

# **Features:**

- Connects up to 4 HDMI sources to 4 x HDMI display monitors.
- HDMI 2.0 with 3D, HDCP 2.2 & DVI1.1 Compliant.
- Ultra-high-definition video up to 4K 60Hz @ 4:4:4 18Gbps (6Gbps per color)
- Support HDR10, Dolby Vision, HLG
- Supports up to, Dolby TrueHD, Dolby ATMOS, DTS-HD MA, DTS:X, LPCM 7.1 @ 192KHz
- Supports ARC (Audio Return Channel) function.
- Multiple control methods: Front panel buttons/ IR remote control/ WebGUI Control/ iOS/Android App Control and RS232 Control.
- Built-in LCM screen & LED button at front panel provides quick view of all port connection.
- Rack mountable( 1U design)
- S/PDIF coaxial audio outputs allow audio to be de-embedded from HDMI outputs
- Support HDMI cable lock on each HDMI input/output port

# **Front Panel View:**

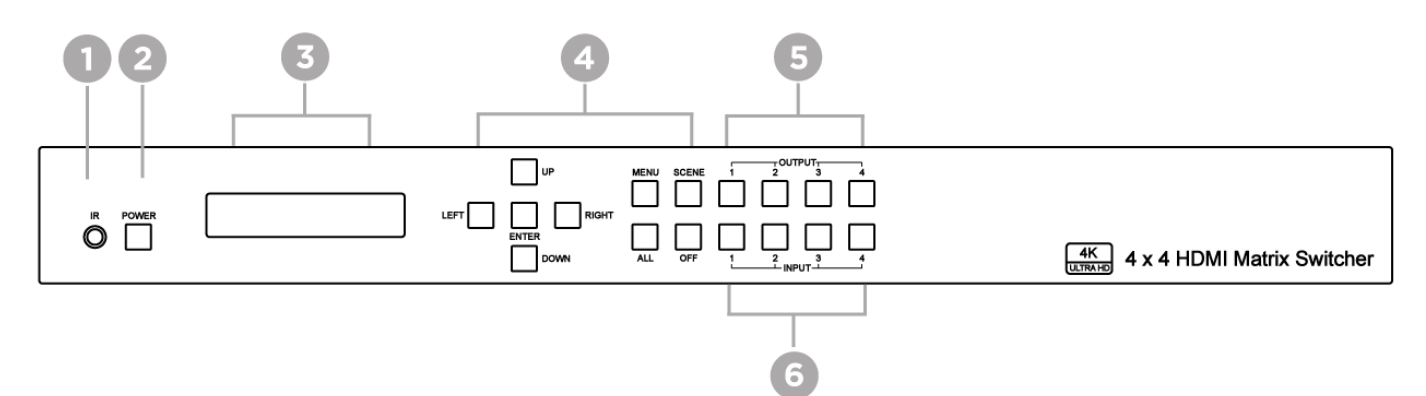

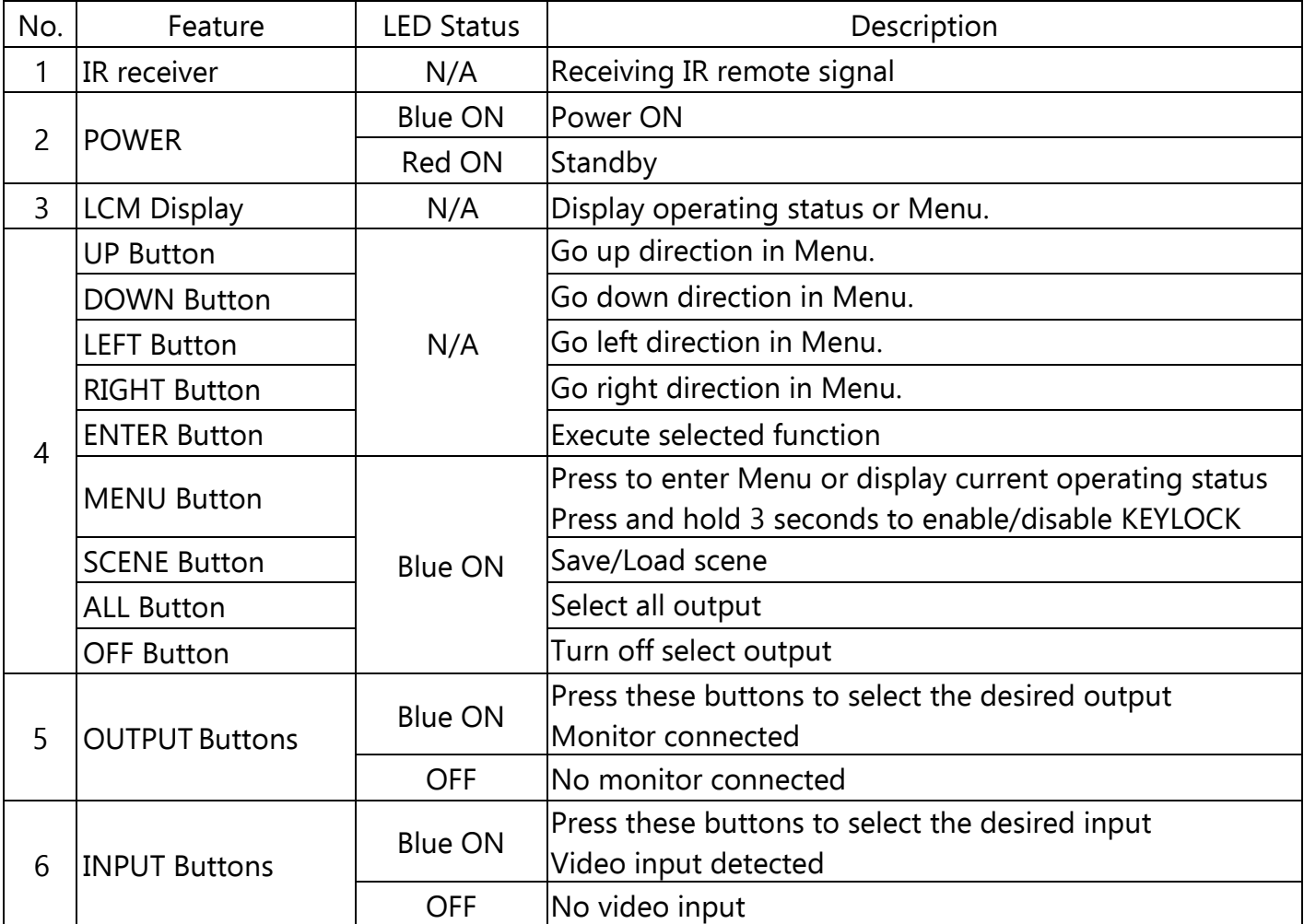

# **Rear Panel View:**

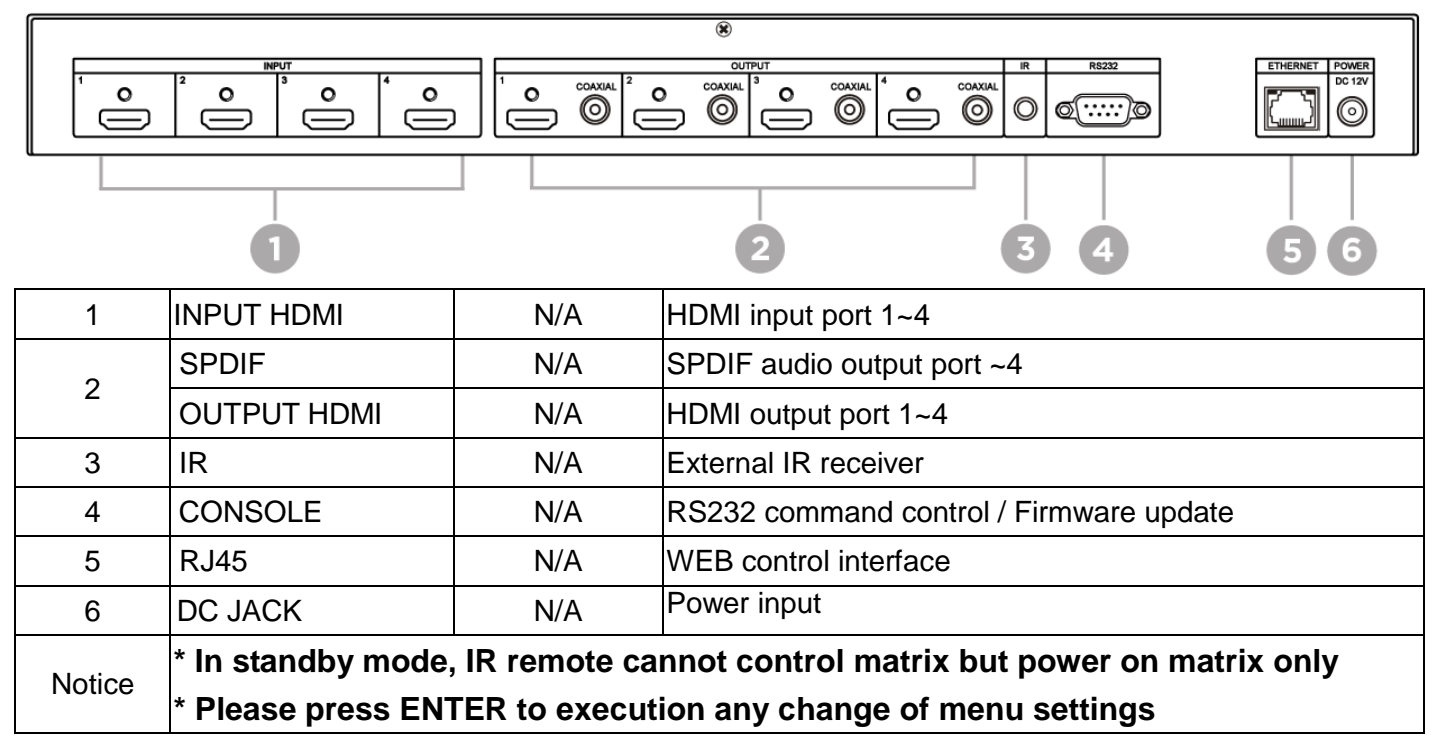

# **2.0 HS04M-4K6G Connection View:**

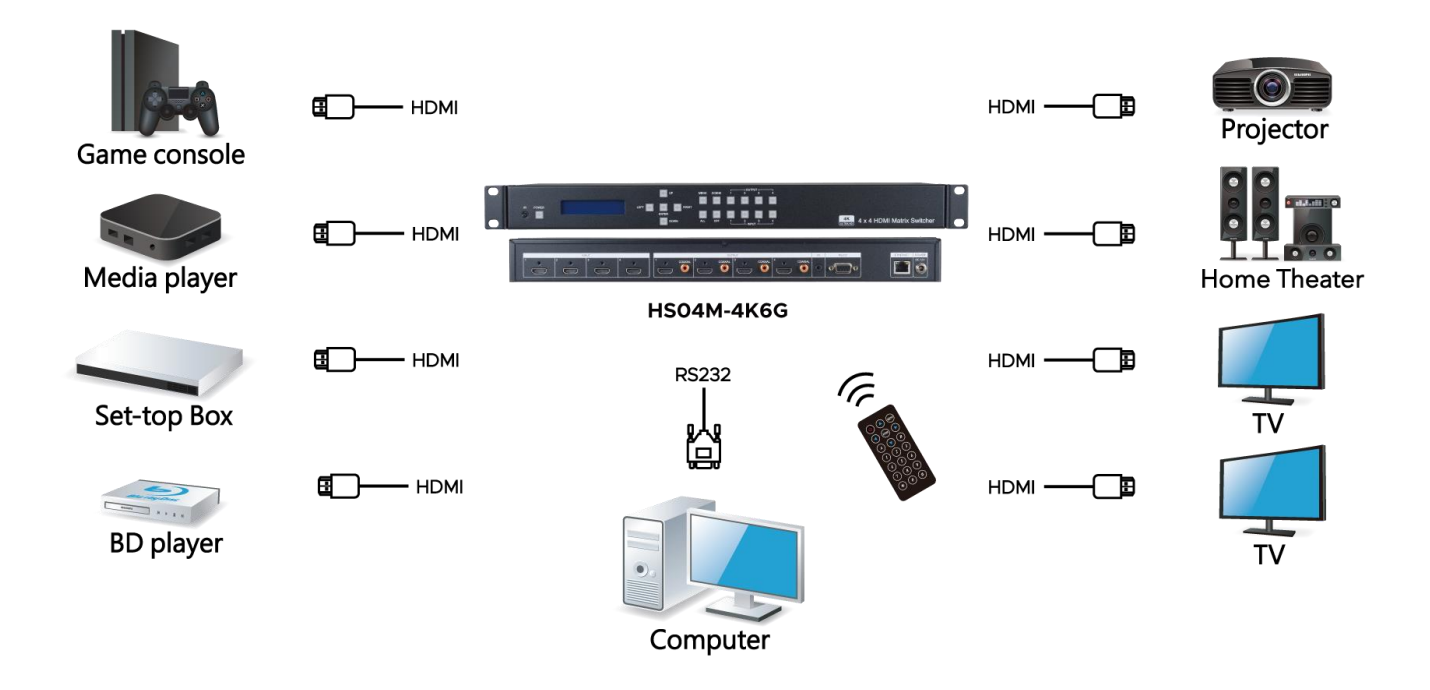

# **3.0 LCM Panel Function:**

**Power on Main Screen**

### **4 X 4 HDMI MATRIX**

### **Version V1.00**

After power on, the main screen will show matrix name and version information. The matrix will back to main screen if no operations in 30 seconds

# **Channel Switching:**

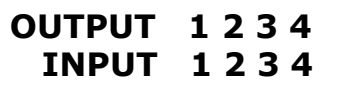

Press OUTPUT  $1~4$  to select HDMI output (multiple selections) then press INPUT  $1~4$  (single selection), press ENTER to execute.

### **Key Lock:**

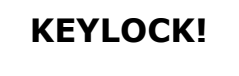

Press MENU button for 3 seconds to enable/disable key lock function.

## **Main MENU Option:**

- **\* 1. SWITCH** 
	- **2. SCENE**
	- **3. EDID**
	- **4. ETHERNET**
	- **5. REMOTE ID**
	- **6. AUDIO SELECT**
	- **7. SYSTEM INFO**
	- **8. USB UPDATE**

## **Operation:**

- Press UP or DOWN key to move \* to select an item for setting and press ENTER key to enter into subpage.
- When the selected sub-page setting is completed, press the MENU button to return to the main page

# **4.0 LCM Main MENU Function Operations: 4.1 SWITCH**:**(Default: 1 2 3 4)**

**OUTPUT 1 2 3 4 INPUT 1 2 3 4**

This function is used to switch the input/output port. Enter the SWITCH menu. Press the ENTER key, then the LCM second line INPUT will flash. Press LEFT or RIGHT button to select the output to be modified. Then press UP or Down button to select the input port. After that, press ENTER to confirm setting.

### **4.2 SCENE**

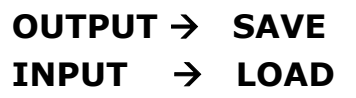

SCENE function provide 10 sets of channel setting to fast reload for different application.

# **SAVE**

Save current channel setting, press UP or DOWN to select the number and ENTER to save. It will show input number and status of audio selection.

At main screen you could use IR01 remote button **B** to enter SCENE function, button **7~\* (output)** to select port number 1~4 to save, or use Up/Down button to select 5~10.

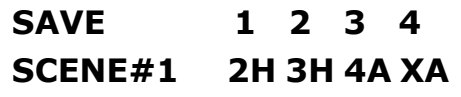

# **LOAD**

Reload saved scenes, press UP or DOWN to select the number and ENTER to load. It will show input number and status of audio selection.

At main screen you could use IR01 remote button **B** to enter SCENE function, button **1~4 (input)** to select port number 1~4 to load, or use Up/Down button to select 5~10.

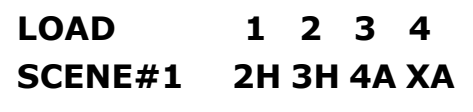

# **4.3 EDID: (Default: LPCM-2CH)**

Because the player output display resolution will be based on TV EDID, this Matrix provides two default EDID modes:" BUILD-IN MODE" and "COPY MODE".

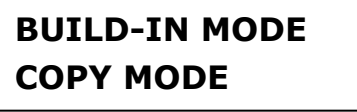

# **4.3.1 BUILD-IN MODE:**

This mode supports video resolution up to 4K 60Hz, audio format support LPCM-2CH、LPCM-7.1、 AC3、DTS. After enter BUILD-IN MODE menu, press UP or DOWN key to select then press ENTER to confirm setting.

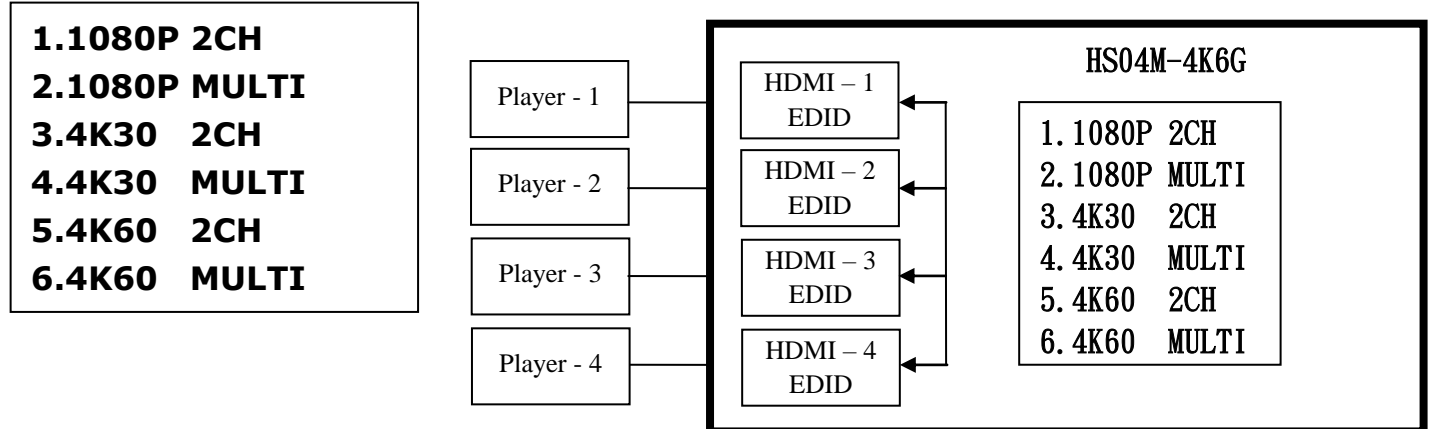

## **4.3.2 COPY MODE**:

To fully support the TV resolution and audio mode, the matrix provides "copy mode" to copy TV EDID for input source reference. When use the copy mode, recommend copying the lowest resolution TV EDID. Otherwise it may cause no picture display if the TV resolution is not able to support higher resolution.

After entering COPY MODE menu, press UP or DOWN button to select the OUTPUT (1 to 4) and press ENTER, then press UP or DOWN button to select the INPUT (1 to 4 or ALL) and press ENTER to confirm. **If selected output not connected with monitor it will show "NO OUT X HPD" and return to upper menu when press ENTER.**

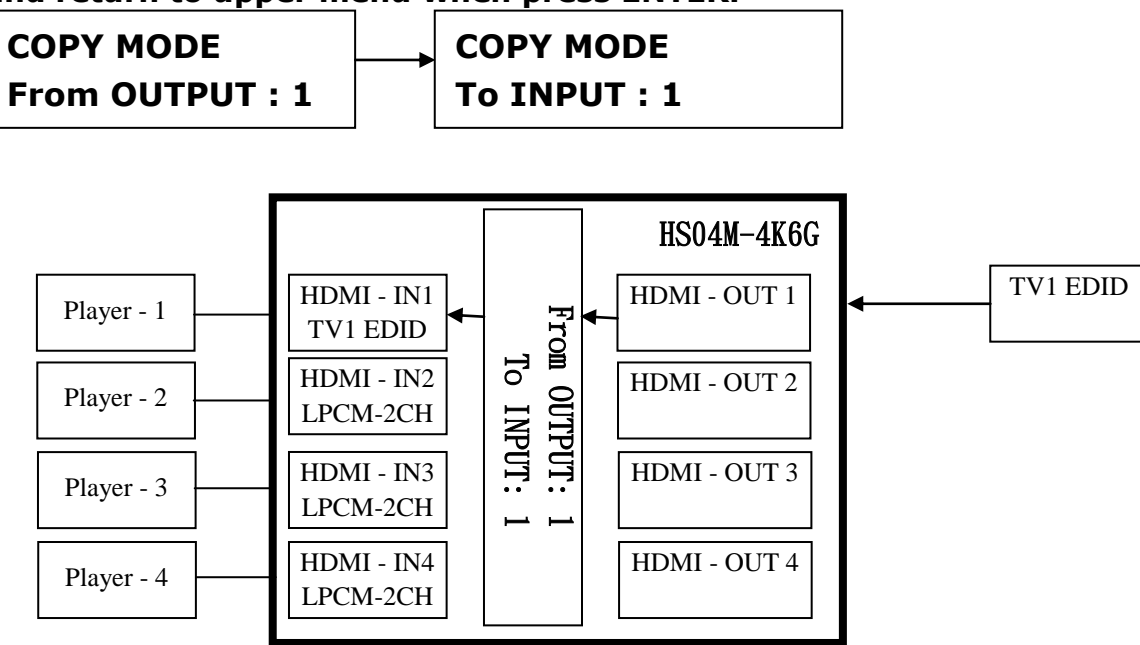

**It will show EDID Write ERROR if update failed, or EDID WRITE OK if success.**

# **4.4 Ethernet**

- \* 1. IP ADDRESS
	- 2. SUBNET MASK
	- 3. GATEWAY
	- 4. DHCP CLIENT
	- 5. MEDIA TYPE
	- 6. MAC FILTER

# **IP Address: (Default: 192.168.0.10)**

# **IP Address**

### **192.168. 0.10**

This function can be setup MATRIX host intranet "IP Address", press the ENTER, the left-most number of second row will flash, then press the UP or DOWN button to change the numbers, , press LEFT or RIGHT to move to another location, the move to a position number will flash, press ENTER to complete the setting.

# **Subnet Mask: (Default 255.255.255.0)**

**Subnet Mask 255.255.255.000** 

This function can be setup MATRIX host intranet "Subnet Mask", press the ENTER, the left-most number of second row will flash, then press the UP or DOWN button to change the numbers Press the ENTER, , press LEFT or RIGHT to move to another location, the move to a position number will flash, press ENTER to complete the setting.

# **Gateway: (Default 192.168.0.1)**

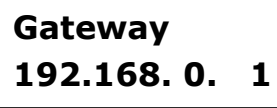

This function can be setup MATRIX host intranet "Gateway", press the ENTER, the left-most number of second row will flash, then press the UP or DOWN button to change the numbers Press the ENTER, , press LEFT or RIGHT to move to another location, the move to a position number will flash, press ENTER to complete the setting.

# **DHCP Client: (Default Disable)**

# **DHCP Client**

**Disable**

When DHCP Clients setup at "Enable", the MATRIX host will automatically get IP Address, Subnet Mask, Gateway, if setup at "Disable", the MATRIX Host IP Address need go through " ETHERNET" menu to set IP Address, Subnet Mask, Gateway, to press the ENTER, the second row will flash, then press the UP or DOWN to select DISABLE, ENABLE, then press ENTER to complete the setting.

# **Media Type: (Default 100M)**

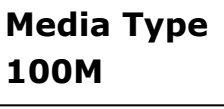

This function can be setup MATRIX host intranet "Media Type, press the ENTER, the second row will flash, then press the UP or DOWN button to select 10M, 100M, AUTO, press ENTER to complete the setting.

# **MAC Filter : (Default Disable)**

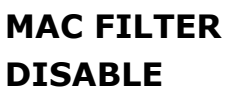

MAC Filter can be setup with registered MAC Address in order to connect the MATRIX host Web UI, MAC Address required by the Web page to fill in, this function can only be setup at "DISABLE", "ENABLE", then to press the ENTER, the second row will flash, then press the UP or DOWN to select DISABLE, ENABLE, then press ENTER to complete the setting.

# **4.5 REMOTE ID**:**(Default ID 4)**

This function must be set to match the Matrix remote control IR01 with the matrix itself. A conflict with other devices remote control is avoided.

After entering REMOTE ID menu, press ENTER, the LCM LINE 1 number will flash. Then Press UP or DOWN button to select the number, and then press ENTER to confirm.

When finish REMOTE ID setting, MATRIX remote control IR01 must also set the same ID in order to operation in normal.

IR Remote setting: Press and hold the POWER button, then press the number button which can be set from 0 to 9, total 10 groups.

These settings on IR01 remote control have to be done the first time you use the IR01 or when you change the batteries.

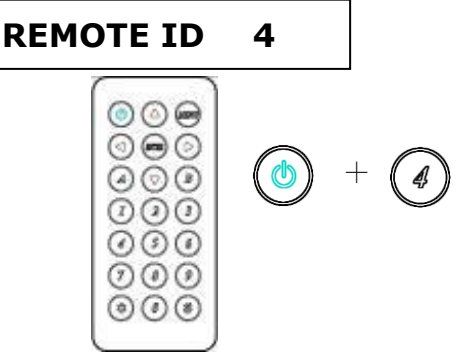

# **4.6 AUDIO SELECT: (Default H)**

This function can set the output of SPDIF to HDMI (H) or ARC (A).

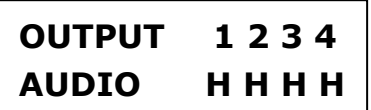

# **4.7 SYSTEM INFO:**

Display HS04M-4K6G Matrix firmware version

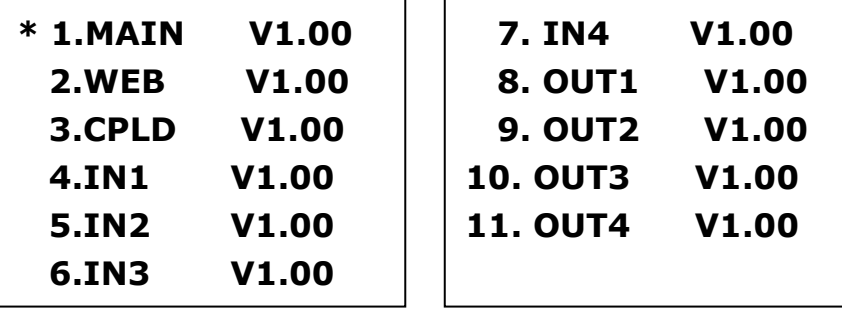

# **5.0 Remote Control Function (IR01):**

5.1 To command the matrix locally, setup the remote control IR01 ID with the same code of the Matrix (see 4.5). The default code is 4. (Power+4)

5.2 Warning: These settings have to be done the first time you use the IR01 or when you change the batteries.

IR ID setup : press and hold POWER button , then press Number key

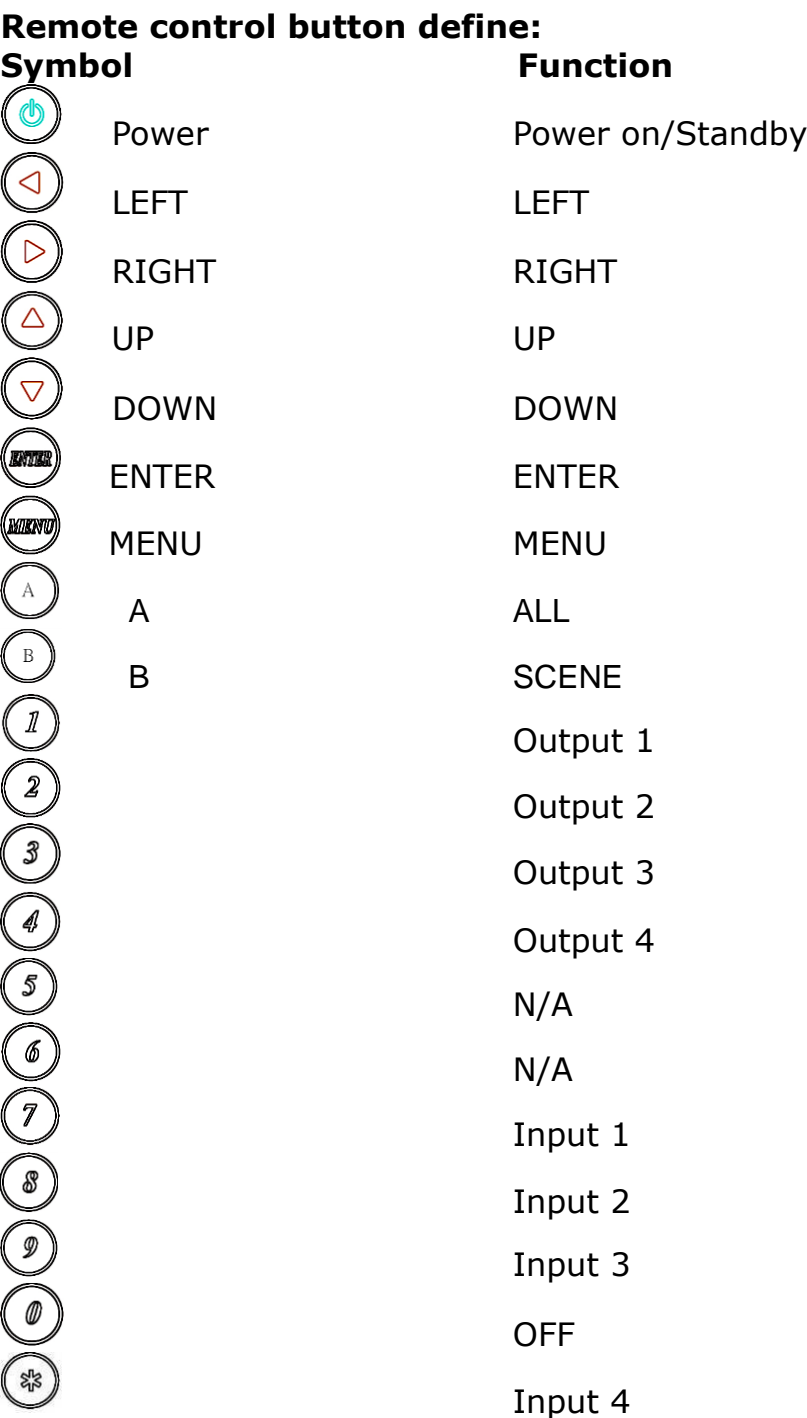

For example: to switch output port 1 to input port 4, press 1 (OUTPUT 1) and then press 7 (INPUT 4).

**\*** Under using quick key operation, LCM screen will jump to the output / input setting page; it won't allow using the front panel button to operate the HS04M-4K6G Matrix.

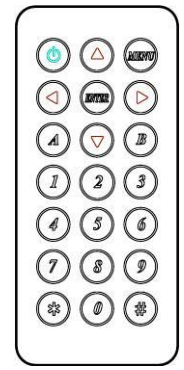

# **6.0 Remote Control Function**:(**CONSOLE**)

# **HS04M-4K6G support RS232 and TCP/IP control by same command as below:**

6.1

**For RS232 CONSOLE:**

Connect the RS232 CONSOLE port to the COM port of the host by a F/M RS232 straight cable (pin 2 to pin 2; pin 3 to pin 3, pin 5 to pin 5).

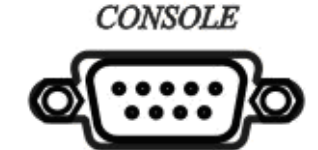

**Communication format is 9600,8, N, 1 (9600 bps, 8 data bits, no parity check, 1 stop bit)**

**For Ethernet TCP/IP(Winsock) Default IP address: 192.168.0.10, Port:47011 EVANDS** 

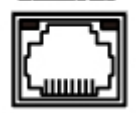

# **6.2 Operation Instruction format:**

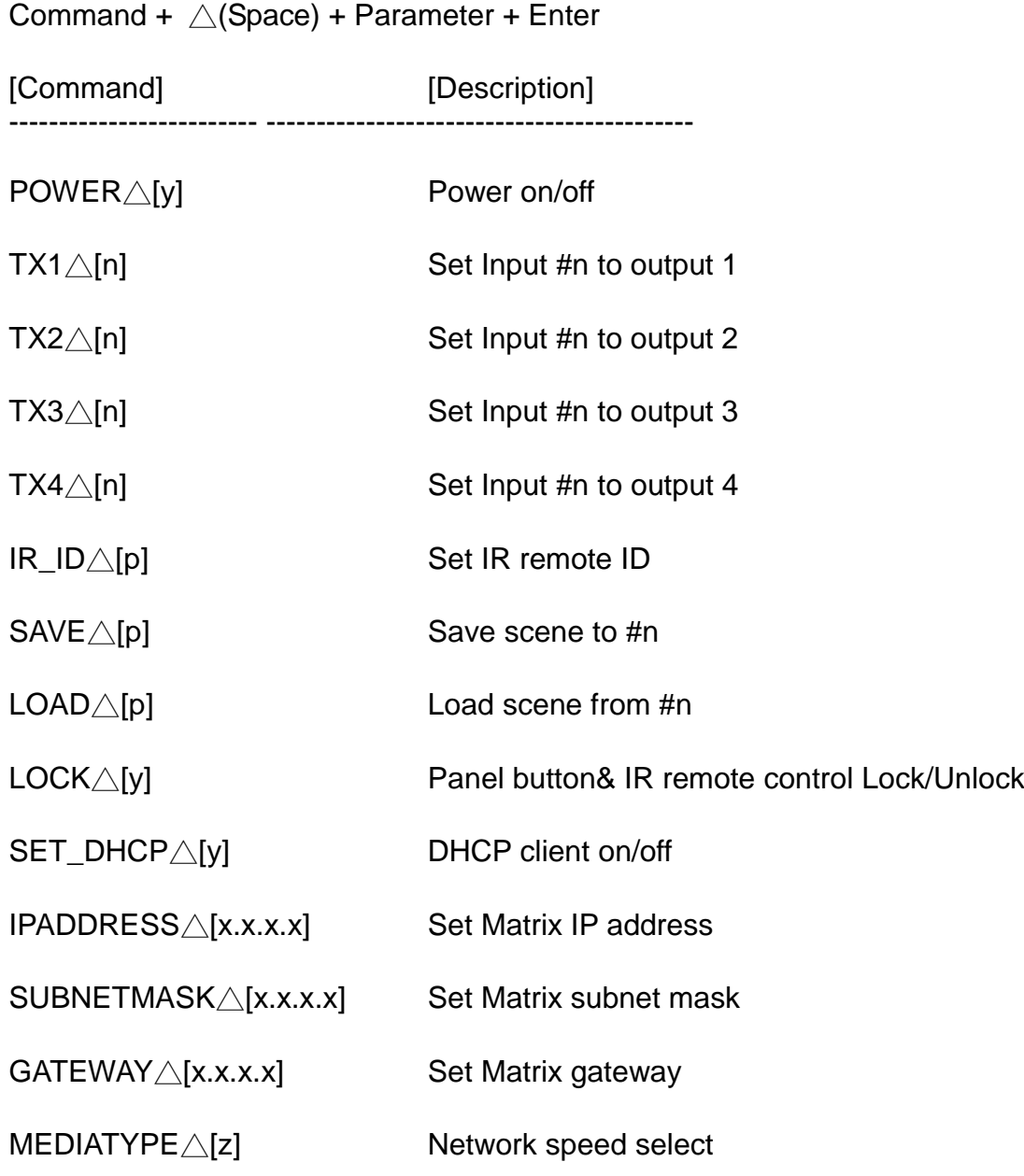

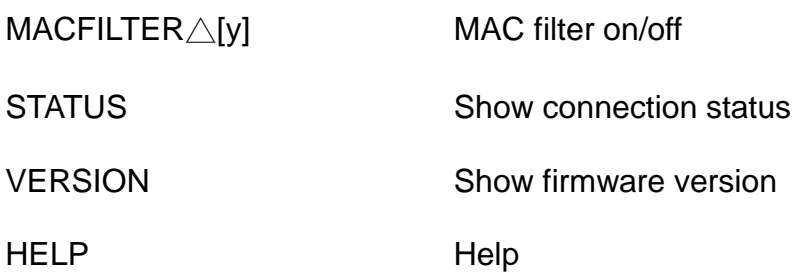

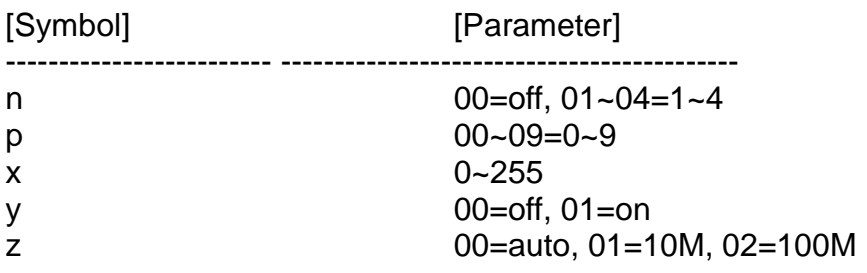

### Example:

-To route input 4 to output 1, send the following string: TX1△04Enter

-To put in standby the matrix, send the following string: POWER△00Enter

## Commands are **case insensitive**.

The Matrix will reply **OK** once string is correct, **NG** in case of incorrect string

# **7. Ethernet Control Function:**

### **Initial IP Configuration**

- 1. Setup MATRIX IP Address same as your PC with same domains.(Default 192.168.0.10) MATRIX IP Address method, please refer. to "ETHERNET" Chapter
- 2. Input IP Address on a web page, you could link to the Web UI of the MATRIX host.
- 3. Web UI Operation :

### **SWITCH SETTING:**

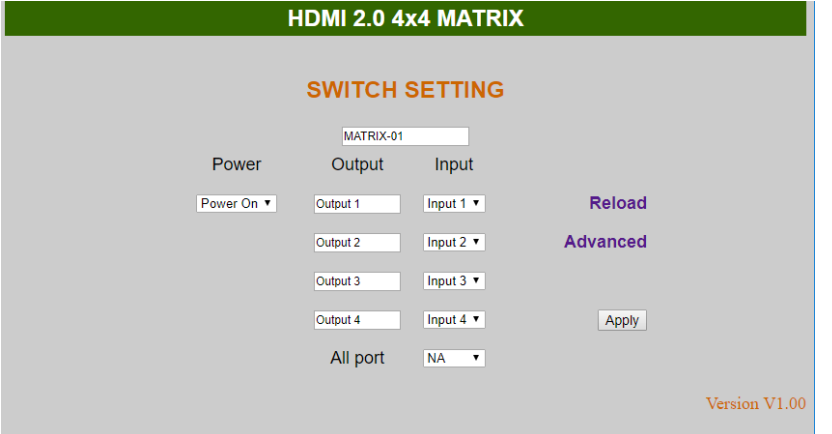

- **Power** : Control MATRIX power on and standby.
- **Output** : Display output 1~4, it can change the display name by the Aliases page.
- **Input** : Display input 1~4, this field is a drop down menu, this field is a drop-down menu, a drop-down menu include Input 1  $\sim$  4 and OFF, It can change the display name by the Aliases page.
- **Reload** : Get MATRIX host message.
- **Advanced** : Enter into the "Advanced" page.
- **Apply** : Complete the setting<br> **All Port** : Set all output from in
- **All Port** : Set all output from input 1~4 or off at once.

#### **Advanced:**

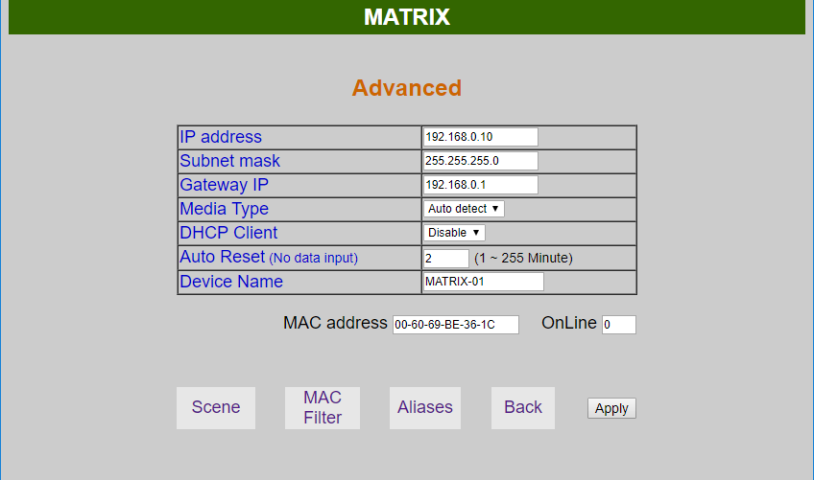

- **IP address** : Change **IP address**
- **Subnet mask** : Change **Subnet mask**
- **Gateway IP** : Change **Gateway IP**
- **Media Type** : Change **10 / 100 / Auto detect**
- **DHCP Client** : When setup at **Enable**, the MATRIX host will automatic get **IP Address Subnet Mask**、**Gateway,** If setup at **Disable, the MATRIX** host **IP Address**、**Subnet Mask**、 **Gateway** need to set from Advanced page.
- **Auto Reset** : The terminal connection people will be 4 users on line at same time, this function could setup the linking time to avoid long time linking and other user can not used. When over the setting link time, the terminal will automatically disconnect the link. . (0: no time setup,  $1 \sim 255$  Minute time range that can be setup)
- **Scene** : Click to enter **Scene** setup page
- **MAC Filter** : Enter to **MAC Filter to setup page**
- **Aliases** : Enter to **Aliases** to setup page
- **Device Name** : Can change device name
	- **Back** : Jump back **SWITCH SETTING** page
- **Online Terminal connection users display, the max, 4 users on line.**

#### **Aliases:**

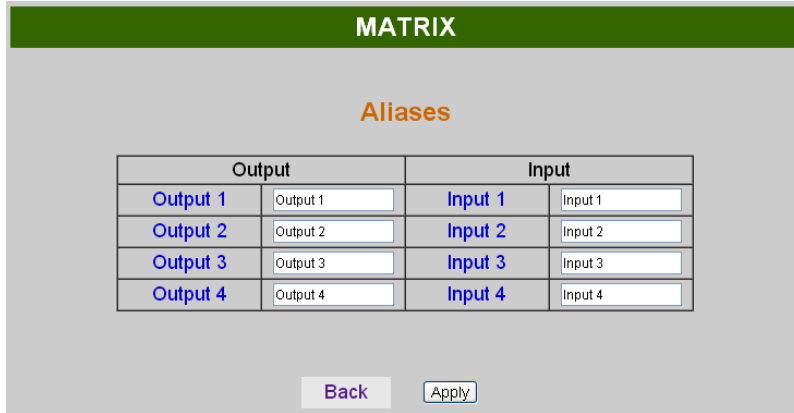

- **Aliases** page can change input/output name, enter **Apply to finish the setting after change The new name will update and correspond to SWITCH SETTING** page **Output / Input.**
- Press Back jump back to **advanced** page.

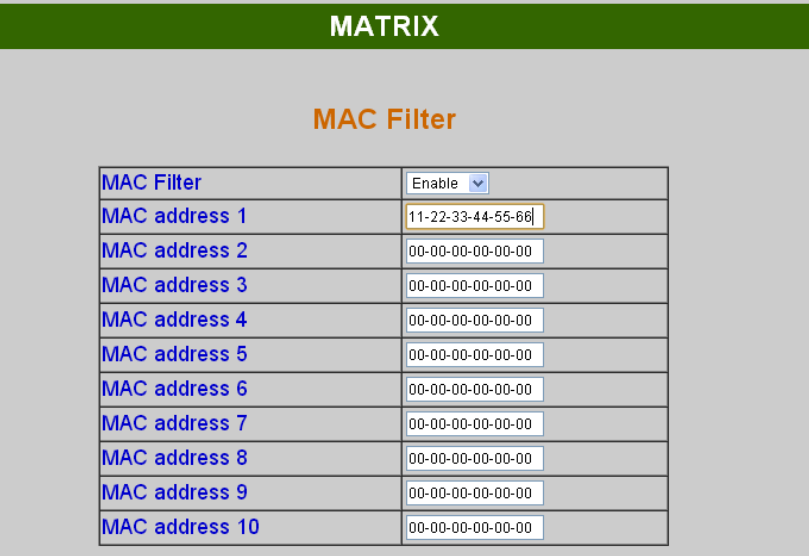

#### **Back** Apply

- **MAC Filter can be setup as registered MAC Address to link MATRIX host Web UI**, the max. **up to 10 groups MAC Address**
- **After MAC Address fill in, select Enable** and press **Apply to complete the setting.**
- Press **Back** jump to **advanced** page.

#### **Scene:**

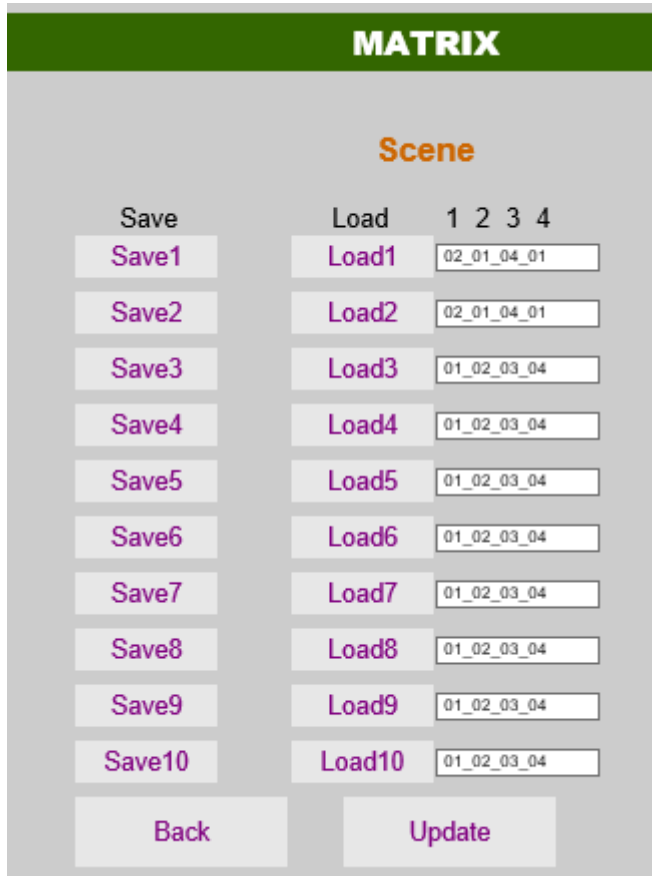

- **Save** : Save 10 set of channel settings
- **Load** : Reload 1 of the channel settings
- **Update**: Refresh the status of Load
- **Back** : Back to **Advanced** page

# **8. Android APP Function:**

APP name: Matrix Controller

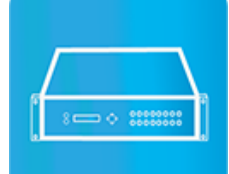

**System Requirement** Android 4.0 and up Size: 1.2M Language: English, Traditional Chinese, Simplified Chinese

**Google Play Download Link** <https://play.google.com/store/apps/details?id=sct.com.matrixcontroller>

**Google Play Download QR code**

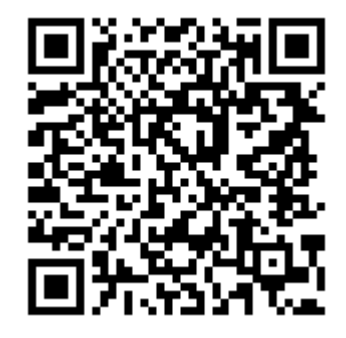

### **System Setting**

Connect mobile phone to Wi-Fi and set the IP/ subnet mask same with matrix network segment Default IP address of matrix is **192.168.0.10** Default subnet mask is 255.255.255.0 You could also set to DHCP mode, please refer user manual

There are two ways to get the IP address of matrix:

1. Use APP function: Scan Device to get the IP address.

2. Use panel button or IR remote control by press [MENU], select to [ETHERNET] function and press [ENTER] to enter [IP Address] function than press [ENTER], it will show IP Address in the LCD panel of matrix

# **Main Page:**

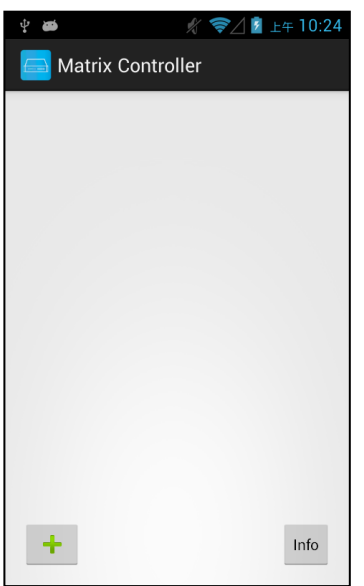

When first time enter the APP will see the main page

Bottom left  $\ulcorner$  +  $\lrcorner$  to add matrix Bottom right「Info」to show information

# **Scan Device**

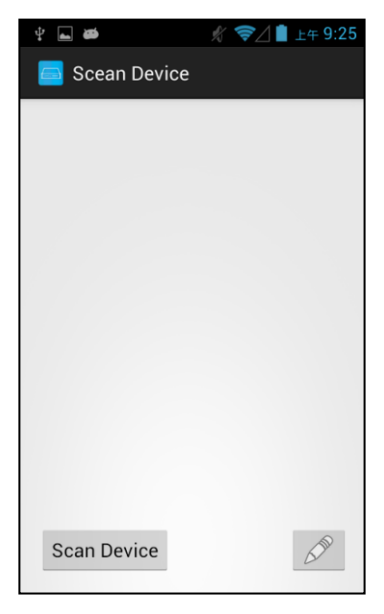

Touch「+」button at main screen to enter「Scan Device」page

Touch bottom left「Scan Device」to start scan Touch bottom right pen icon to input the IP address manually

# **Add Matrix**

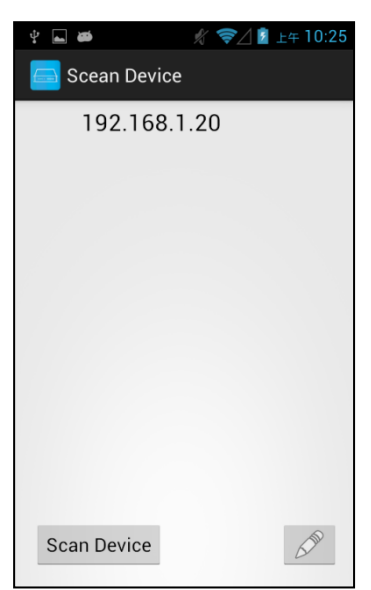

After scanning it will show all matrixes in the list Touch the IP in list to enter「Add Device」page

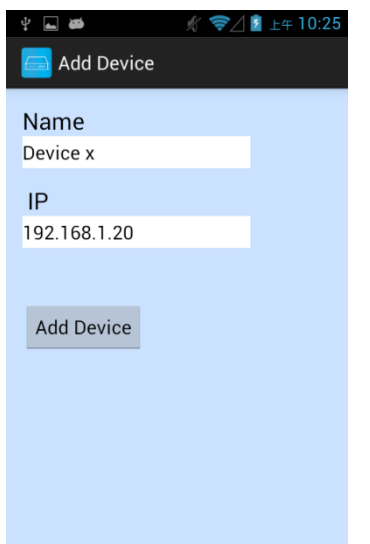

Enter the name of matrix then touch 「Add Device」to finish setting **Notice**:**Name should be unique, not allow duplicate**

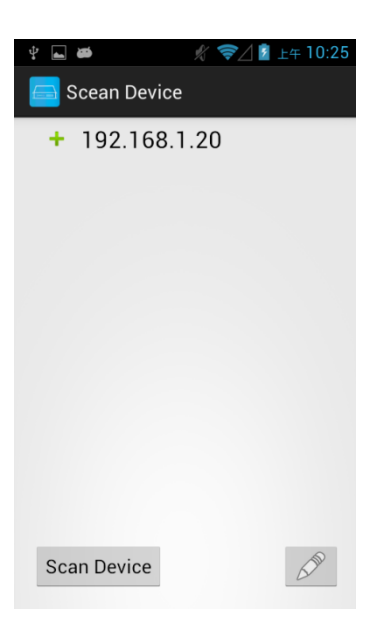

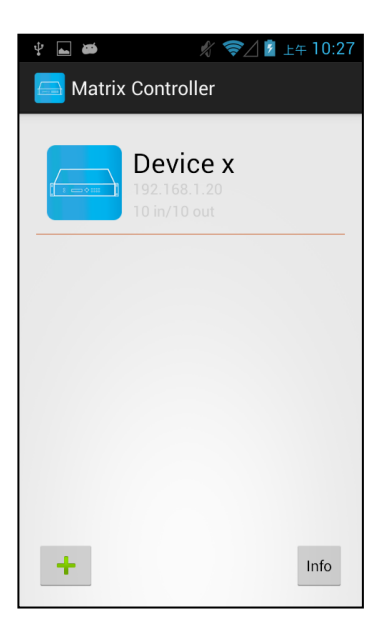

It will show「+」icon in front of the IP address when finished

Return to main screen you will see the matrix which just add

# Modify Devi**ce**

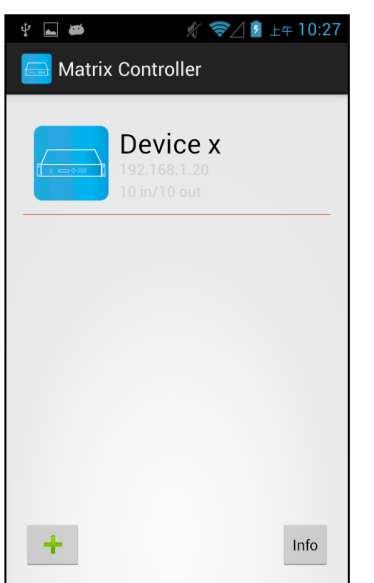

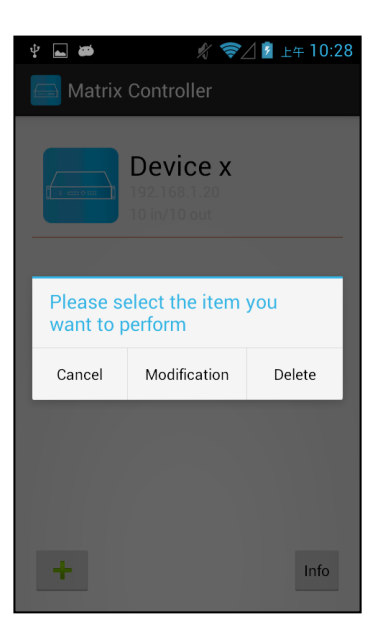

∦ *₹*∠*1* ± + 10:28 l<br>B Modification Device Name Device x Output 1 Input 1  $TV$  $\circ \circ$   $\circ$   $\circ$  $\overline{\mathbf{r}}$  $\bigcirc$ Output 1 Input 1 Output 2 Input 2 TV.  $\circ \circ$   $\circ$   $\circ$ ┳  $65$ Output 2 Input 2 Output 3 Input 3

Press the matrix name to show pop-up dialog

Touch 「Modification」to enter modification page.

Yellow block shows matrix name and icon

Green block shows name and icon of output devices Brown block shows name and icon of input devices

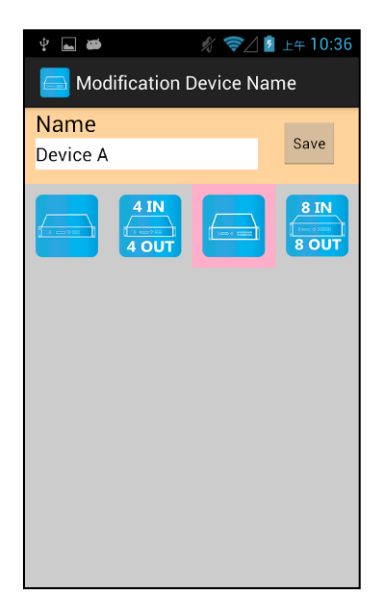

Touch yellow block to modify matrix name and icon Input the name and select the icon you prefer then touch 「Save」to finish

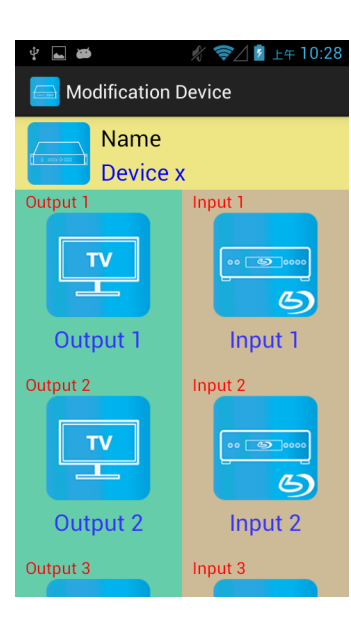

Return to Modification page you will see the matrix have been changed

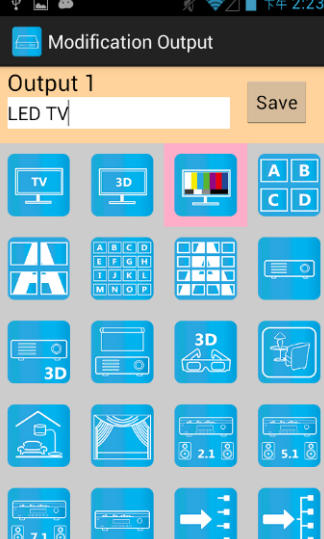

Touch green block to modify output name and icon Input the name and select the icon you prefer then touch  $\sqrt{S}$  Save  $\sqrt{S}$  to finish

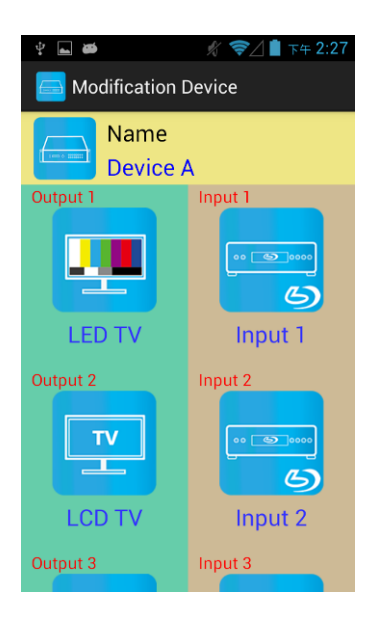

**L** ₹△■ 下午 2:59 Modification Input Input 2 Save **DVD DVI** 

Return to Modification page you will see the output have been changed

Touch brown block to modify input name and icon Input the name and select the icon you prefer then touch 「Save」to finish

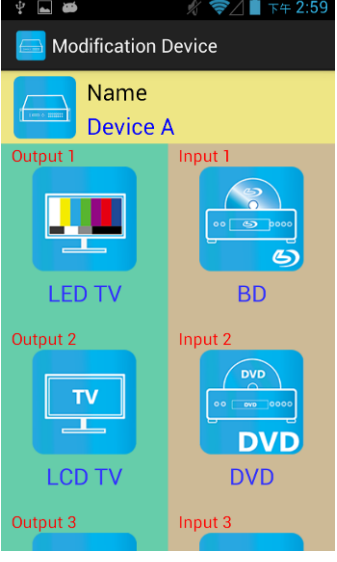

Return to Modification page you will see the input have been changed

# **Channel Switching mode (load scene, input selection, output selection)**

Click device name in list to enter load scene page

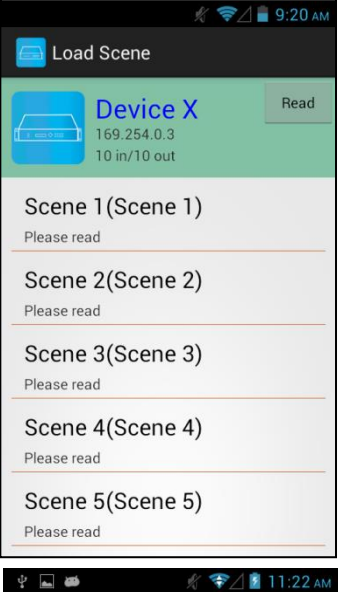

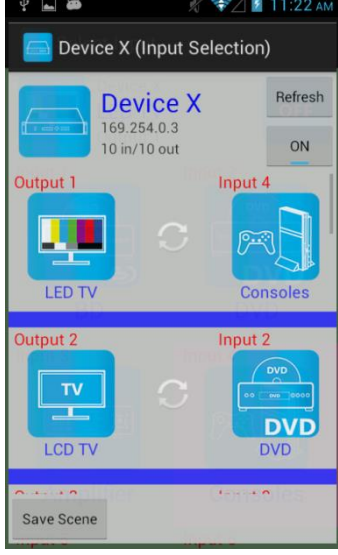

# multiple selection)

 $\psi$  .  $\blacksquare$  $\sqrt{x}$   $\approx$  11:44 am Device X (Output Selection) Slide left from load  $\left| \right|_{\text{Device X}}$  bevice  $\left| \right|_{\text{Refresh}}$  scene page to enter output selection mode (support 169.254.0.3 10 in/10 out  $ON$ Input 1 也 中 **BD** No output **C** 田 **DVD** 9 output Save Scene Video off

Slide right from load scene page to enter input selection mode (as before)

# **Load scene Modify scene name**

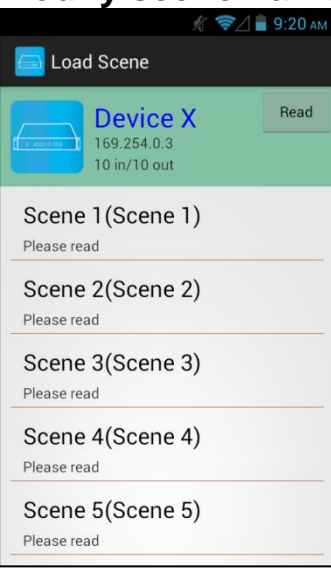

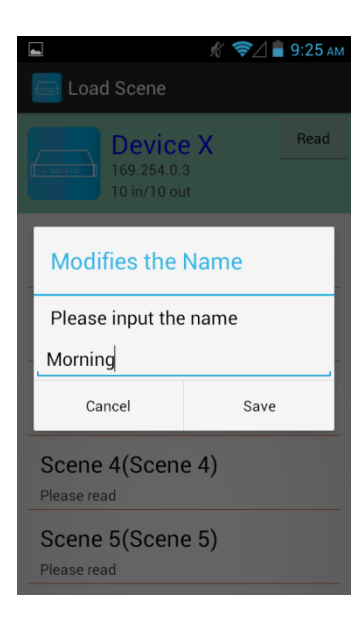

# Read scene status

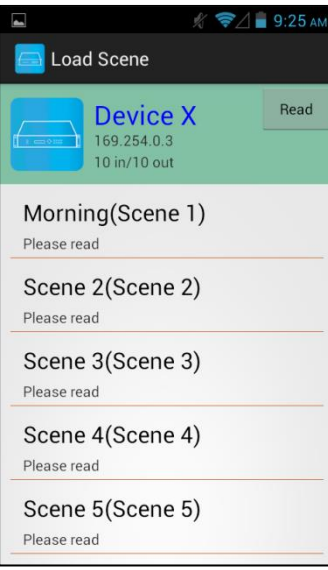

Press scene column to show pop-up dialog to modify scene name

After modification touch 「Save」to save scene name It will return to Load Scene page automatically.

### **Notice**:**Name should be unique, not allow duplicate or empty**

Touch top right 「Read」to renew the scene status

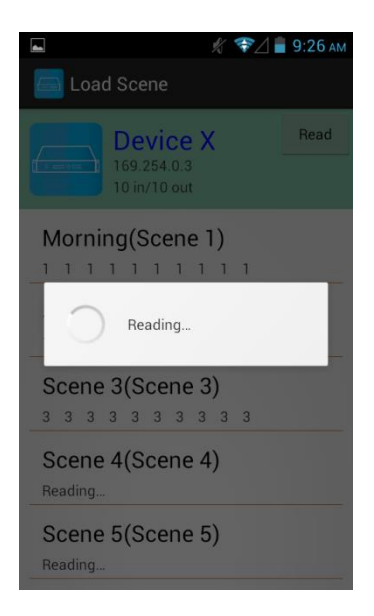

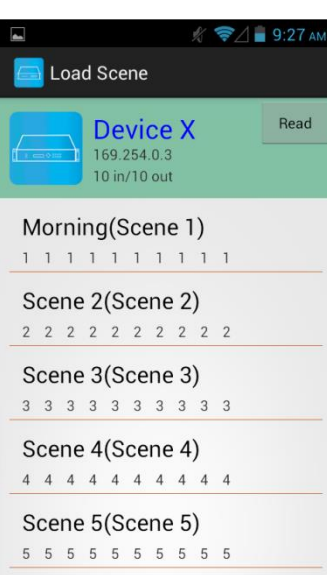

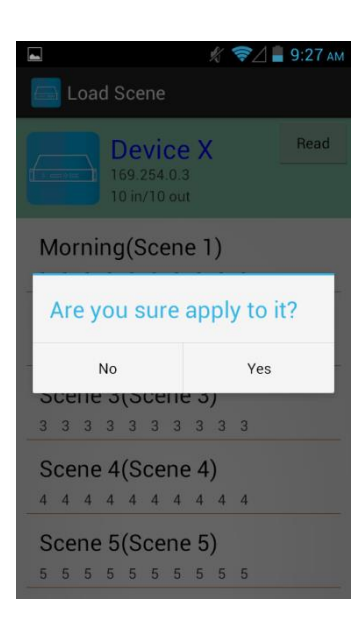

It will show pop-up message 「Reading…」 After reading it will refresh scene status

### Touch the column name to show pop-up dialog

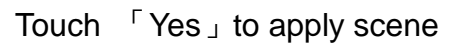

# **Input Selection Mode**

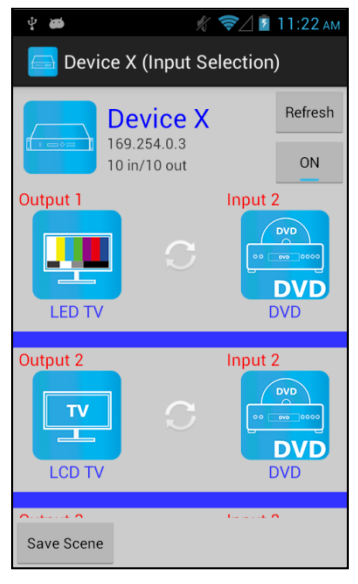

Top right  $\sqrt{\ }$  Refresh  $\sqrt{\ }$  to renew the status of matrix Below「Refresh」button to power on/off the matrix

The block under device are Output 1~ Output 10 (4 by 4 matrix only shows Output 1~Output 4) Left side shows output device name Right sideshows current input device name

Bottom left 「Save Scene」to save the scenes

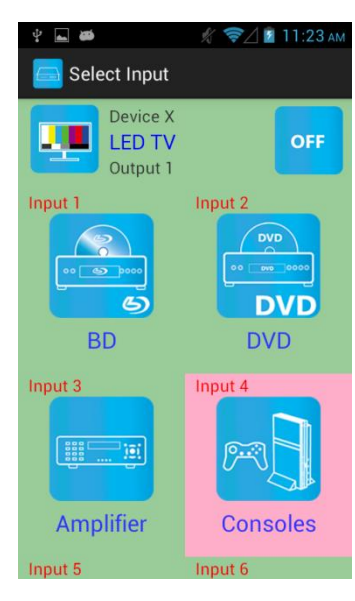

Touch output block to enter Channel Selection page

Touch input device to switch or ON/OFF icon to power on/off

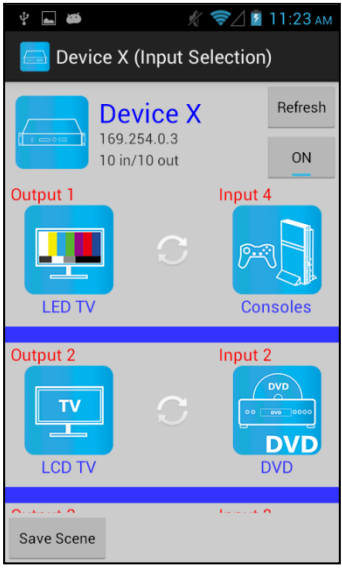

It will return to Input Selection page after switching and you will see the input have been changed

# **Output Selection Mode**

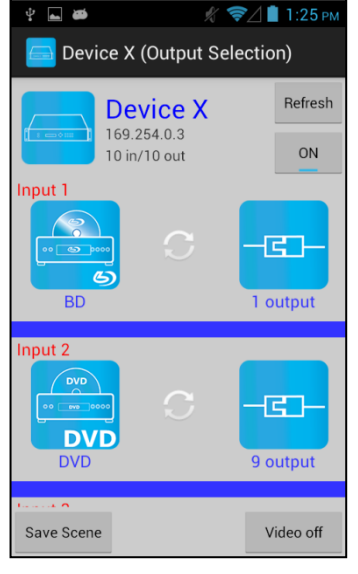

Top right  $\sqrt{\phantom{a}}$  Refresh  $\sqrt{\phantom{a}}$  to renew the status of matrix

Below「Refresh」button to power on/off the matrix

The blocks under device are Input  $1-$  Input 10 (4 by 4 matrix only shows Input 1~Input 4) Left side shows input device name Right side shows current output numbers of devices

Bottom left 「Save Scene」to save the scenes Bottom right「Video off」to turn off video output

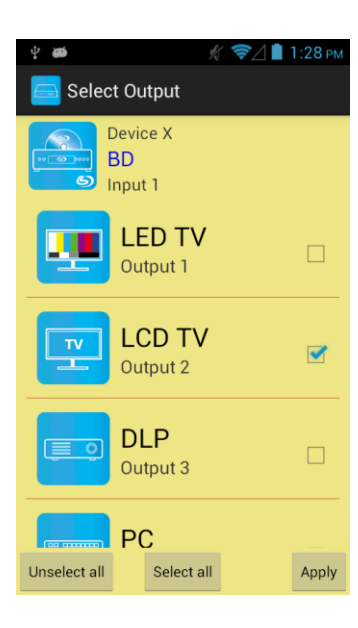

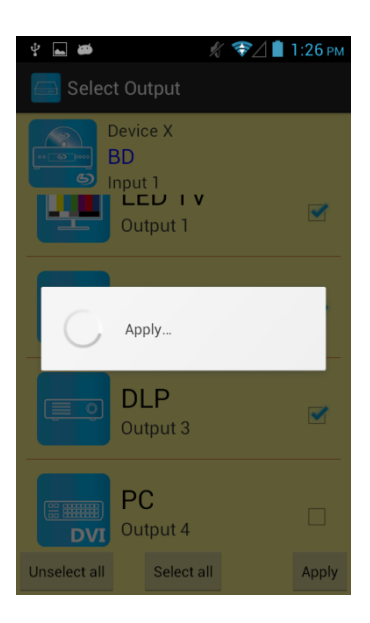

Touch input block or 「Video off」to enter Output Selection page

It will show connected output of current input

Bottom left 「Unselect all」to clear all output box Bottom center「Select all」to check all output box Bottom right「Apply」to apply output setting

After touch 「Apply」 it will show pop-up message 「Apply…」

It will return to Input Selection page after switching and you will see the numbers of output have been changed

# Save S**cene**

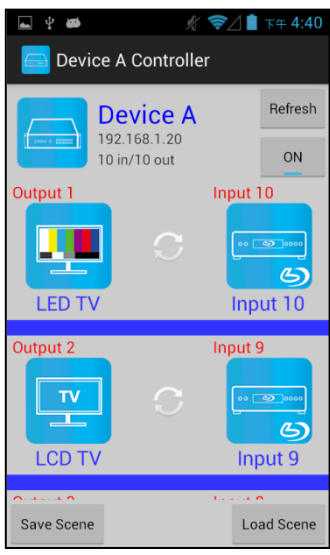

In Input or Output Selection page touch bottom left 「Save Scene」to enter Save Scene page

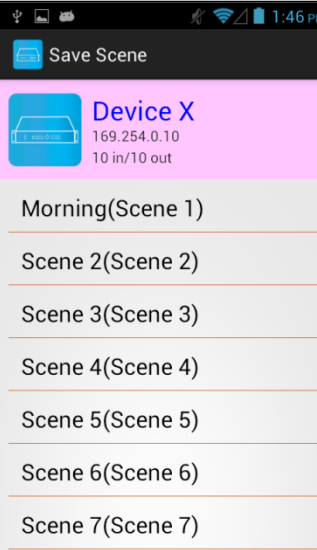

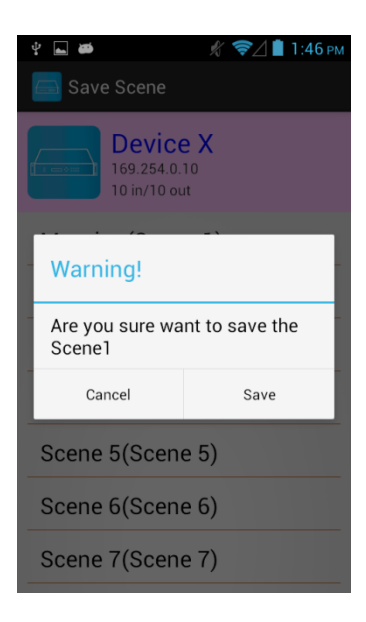

Touch the Scene column to show pop-up dialog

Touch 「Save」to save current channels setting for all output It will return to Save Scene page automatically.

# **Delete Matrix**

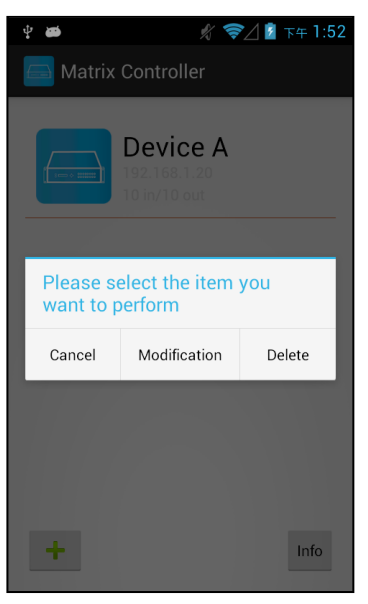

 $\overline{a}$ ☆ ◆△■ 下午 1:52 Matrix Controller **Device A Warning!** You determined that must delete the column which Device? Delete Cancel  $lnfo$ ÷

Press the block of matrix in Controller page to show pop-up dialog then touch 「Delete」

Touch「Delete」to delete the matrix

# **9. iOS APP Function:**

APP name: Matrix Controller

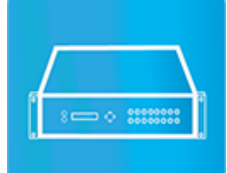

**System Requirement** iOS 7.1 and up Size: 2.3M Language: English, Traditional Chinese, Simplified Chinese

# **iTunes Download Link**

<https://itunes.apple.com/us/app/matrix-control/id904487754?l=zh&ls=1&mt=8>

# **iTunes Download QR code**

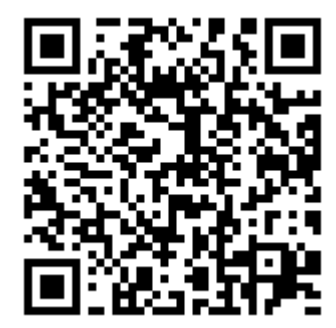

## **System Setting**

Connect mobile phone to Wi-Fi and set the IP/ subnet mask same with matrix network segment Default IP address of 10 by 10 matrix is 192.168.0.10 Default IP address of 4 by 4 matrix is 192.168.0.200 Default subnet mask is 255.255.255.0 You could also set to DHCP mode, please refer user manual

There are two ways to get the IP address of matrix:

1. Use APP function: Scan Device to get the IP address.

2. Use panel button or IR remote control by press [MENU], select to [ETHERNET] function and press [ENTER] to enter [IP Address] function than press [ENTER], it will show IP Address in the LCD panel of matrix

## **Main Page:**

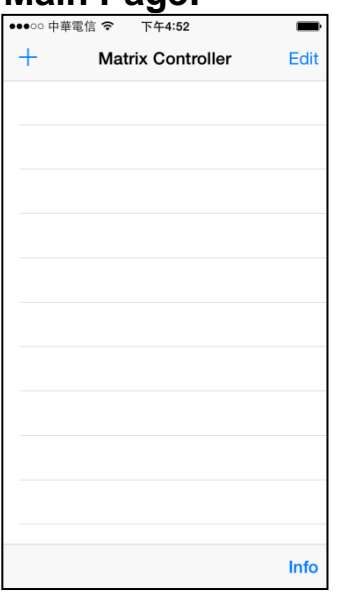

When first time enter the APP will see the main page

Bottom left  $\ulcorner$  +  $\lrcorner$  to add matrix Bottom right「Info」to show information

# **Scan Device**

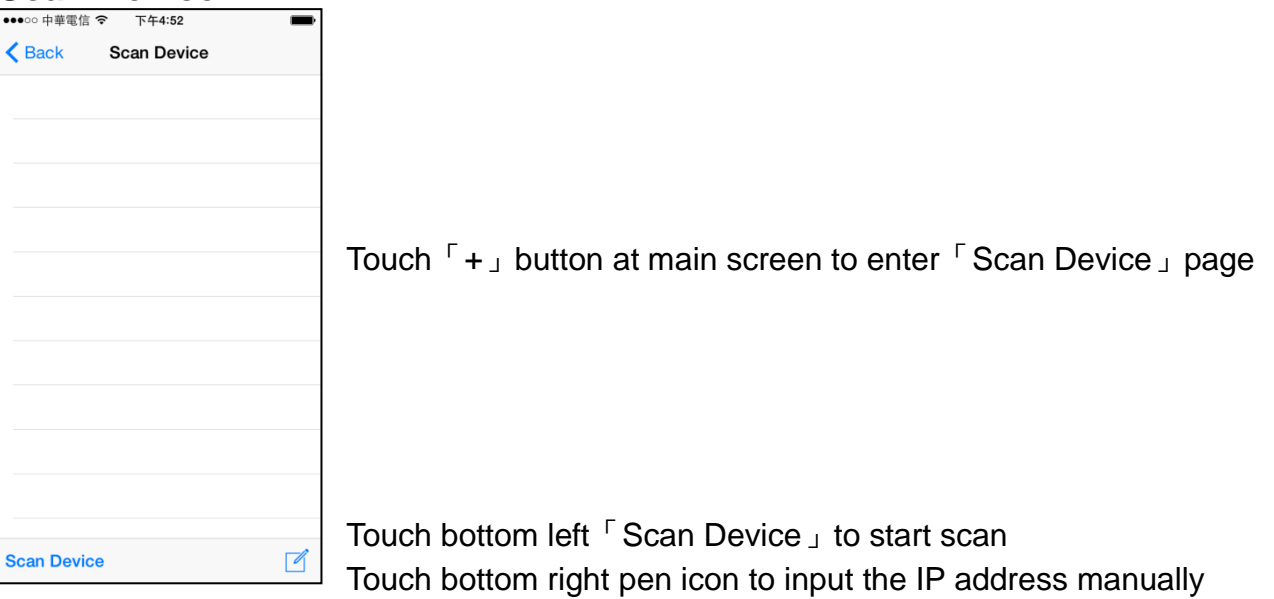

# **Add Matrix**

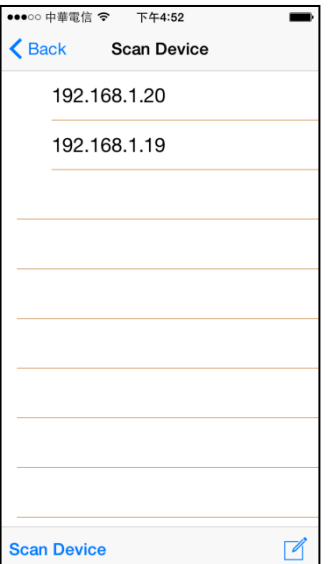

After scanning it will show all matrixes in the list Touch the IP in list to enter「Add Device」page

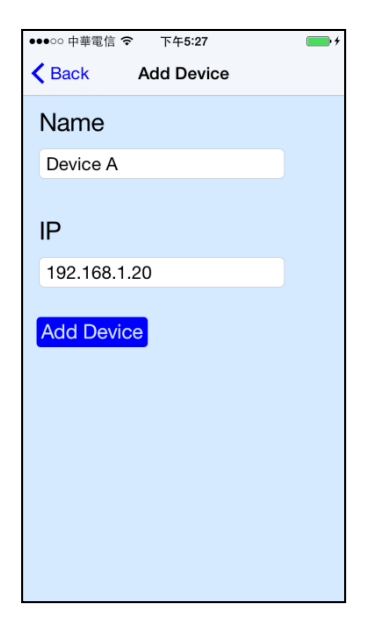

Enter the name of matrix then touch 「Add Device」to finish setting **Notice**:**Name should be unique, not allow duplicate**

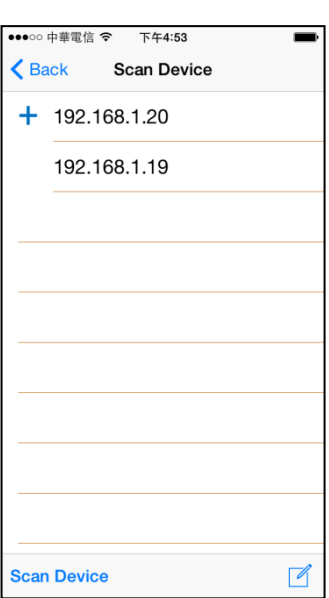

It will show「+」icon in front of the IP address when finished

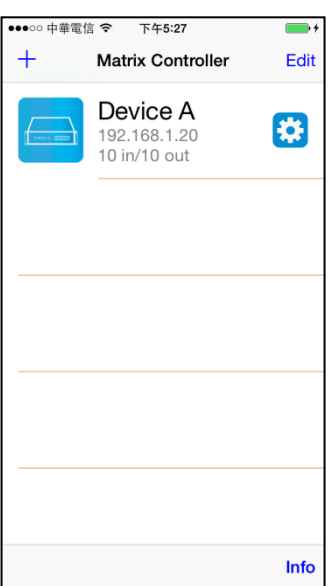

Return to main screen you will see the matrix which just add

# **Modify Device**

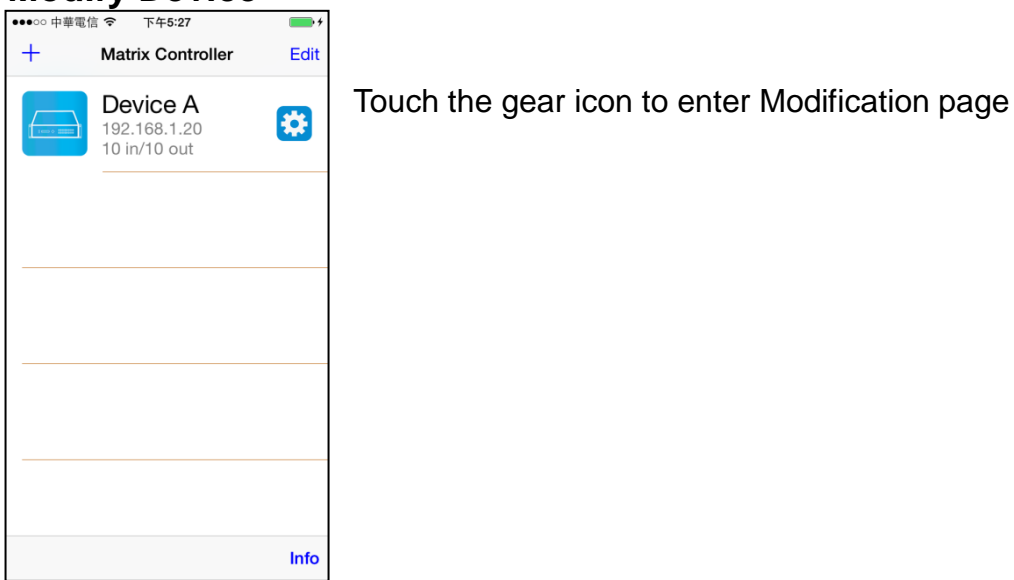

•••○○中華電信 → 下午5:27 Back Modification Device **Name Device A** Output 1 Input 1  $\mathsf{TV}$  $\frac{1}{\sqrt{2}}$ Τ  $63$ Output 1 Input 1 Output 2 Input 2  $TV$  $\blacksquare$  $5$ Output 2 Input 2 Output 3  $ut 3$ 

Yellow block shows matrix name and icon

Green block shows name and icon of output devices Brown block shows name and icon of input devices

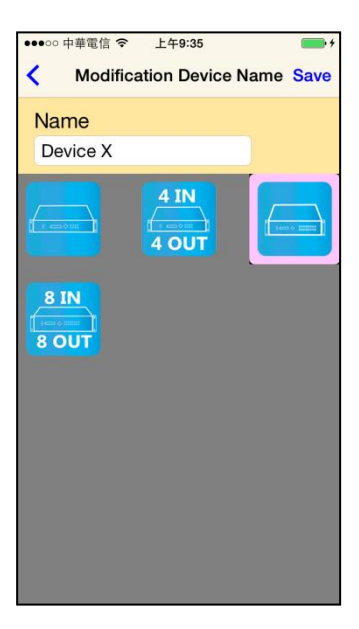

Touch yellow block to modify matrix name and icon Input the name and select the icon you prefer then touch  $\sqrt{S}$  Save  $\sqrt{S}$  to finish

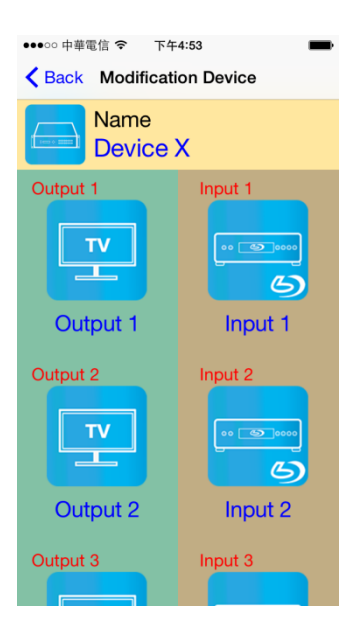

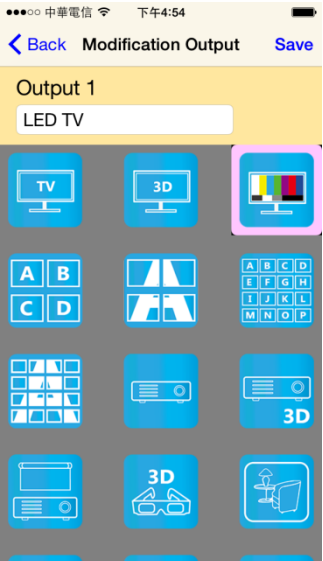

Return to Modification page you will see the matrix have been changed

Touch green block to modify output name and icon Input the name and select the icon you prefer then touch 「Save」to finish

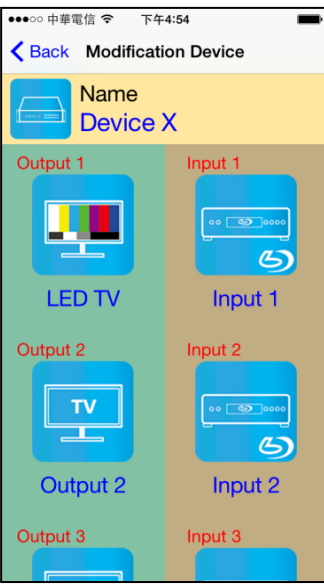

Return to Modification page you will see the output have been changed

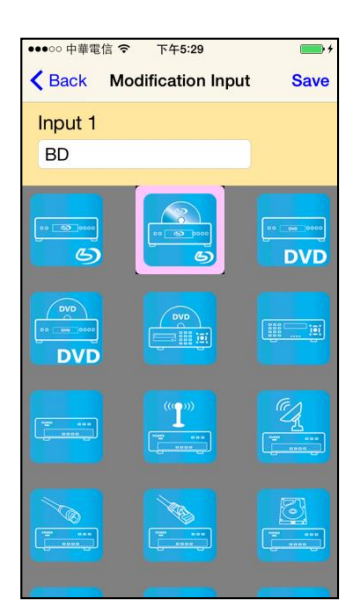

Touch brown block to modify input name and icon Input the name and select the icon you prefer then touch 「Save」to finish

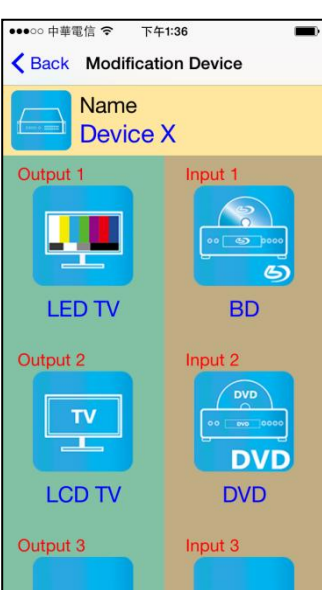

Return to Modification page you will see the input have been changed

# **Channel Switching mode (load scene, input selection, output selection)**

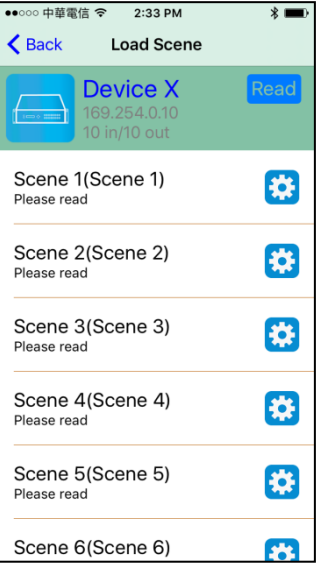

Click device name in list to enter load scene page

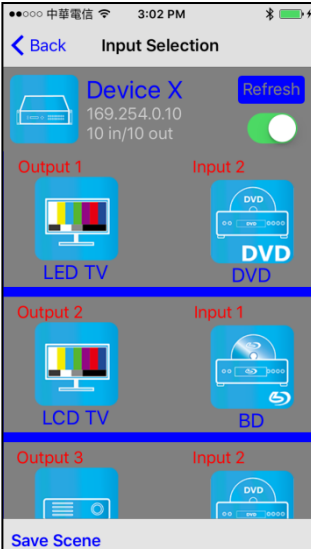

Slide right from load scene page to enter input selection mode (as before)

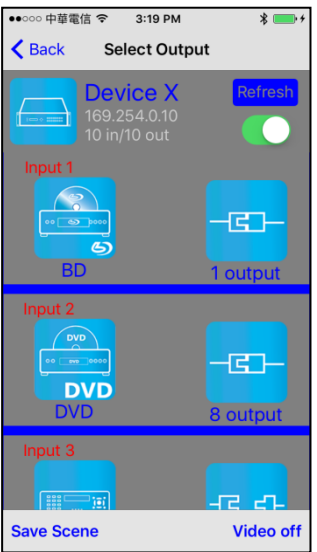

Slide left from load scene page to enter output selection mode (support multiple selection)

### **Load scene Modify scene name**

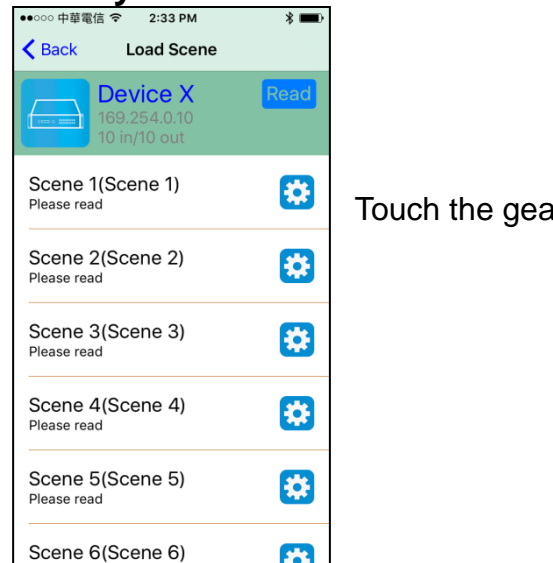

○ 中華電信 <mark>令 2:45 PM</mark>  $\frac{1}{2}$  $\langle$  Back **Load Scene Device X** Scene 1(Scene 1) 榜 Please rea Please input the name  $\mathbf{s}$ P Morning  $S_{p}$ Save Cancel Scene 4(Scene 4)<br>Please read 8 Scene 5(Scene 5)<br>Please read 優 Scene 6(Scene 6) m ar icon to enter modify scene name

After modification touch 「Save」to save scene name It will return to Load Scene page automatically.

### **Notice**:**Name should be unique, not allow duplicate or empty**

# Read scene status

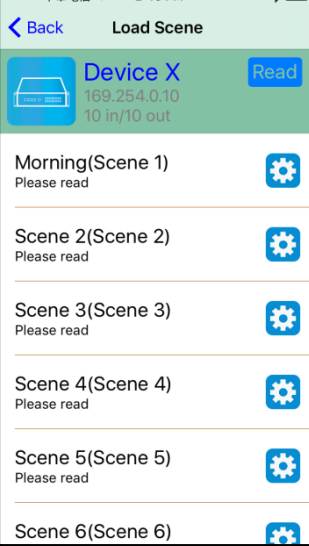

Touch top right 「Read」to renew the scene status

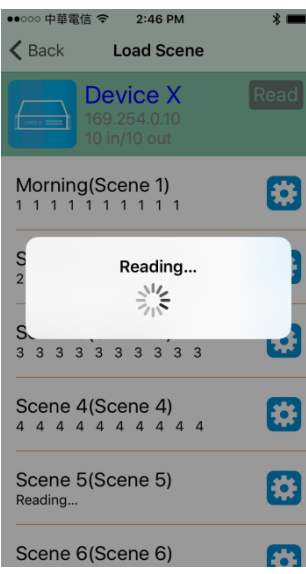

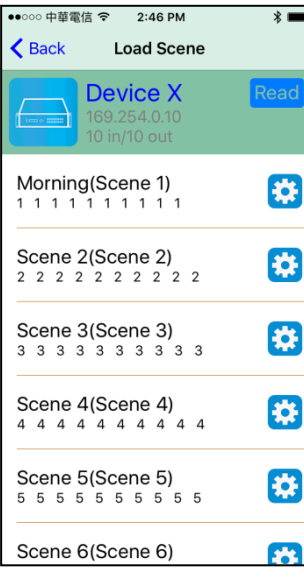

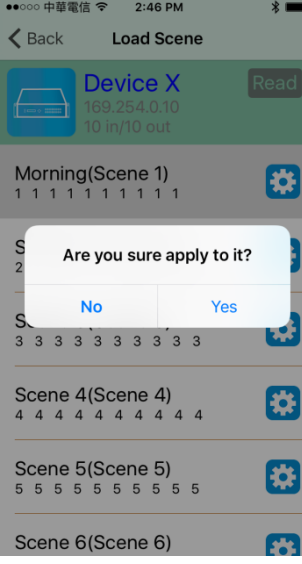

It will show pop-up message 「Reading…」 After reading it will refresh scene status

Touch the column name to show pop-up dialog

Touch 「Yes」to apply scene

# **Input Selection Mode**

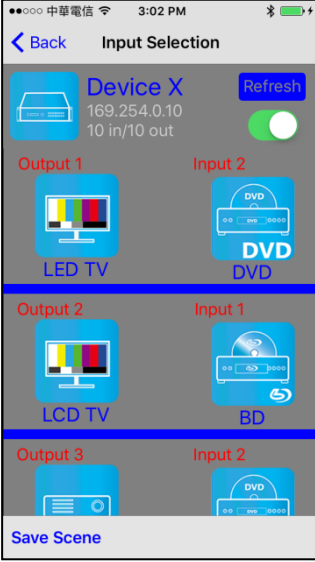

Top right 「Refresh」to renew the status of matrix Below 「Refresh」button to power on/off the matrix

The block under device are Output 1~ Output 10 (4 by 4 matrix only shows Output 1~Output 4) Left side shows output device name Right sideshows current input device name

Bottom left「Save Scene」to save the scenes

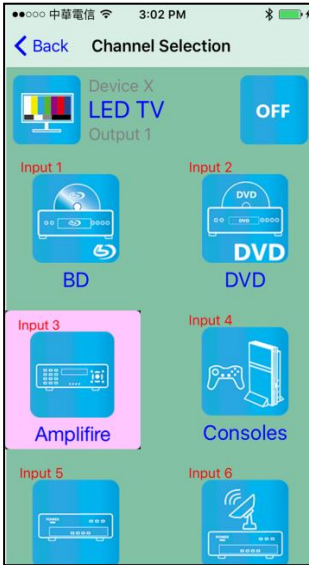

Touch output block to enter Channel Selection page

Touch input device to switch or ON/OFF icon to power on/off

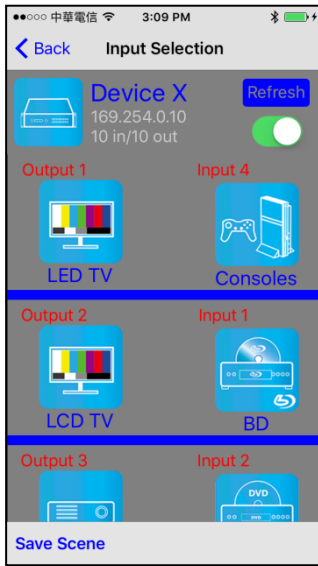

It will return to Input Selection page after switching and you will see the input have been changed

# **Output Selection Mode**

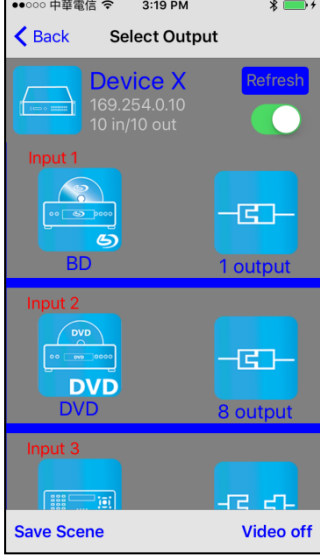

Top right  $\sqrt{\ }$  Refresh  $\sqrt{\ }$  to renew the status of matrix Below「Refresh」button to power on/off the matrix

The blocks under device are Input  $1 -$  Input 10 (4 by 4 matrix only shows Input 1~Input 4) Left side shows input device name Right side shows current output numbers of devices

Bottom left「Save Scene」to save the scenes Bottom right「Video off」to turn off video output

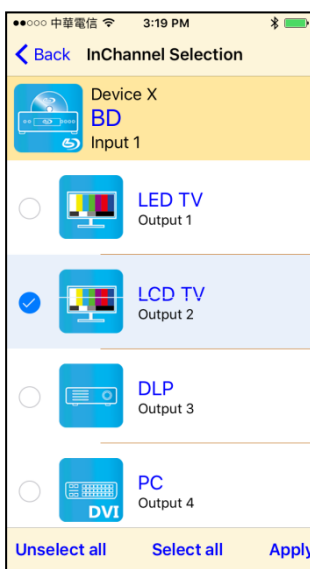

Touch input block or 「Video off」to enter Output Selection page

It will show connected output of current input

Bottom left 「Unselect all」to clear all output box Bottom center「Select all」to check all output box Bottom right「Apply」to apply output setting

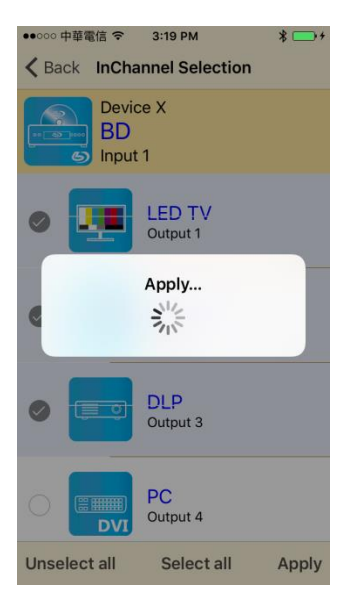

After touch 「Apply」 it will show pop-up message 「Apply…」

It will return to Input Selection page after switching and you will see the numbers of output have been changed

# Save Scene

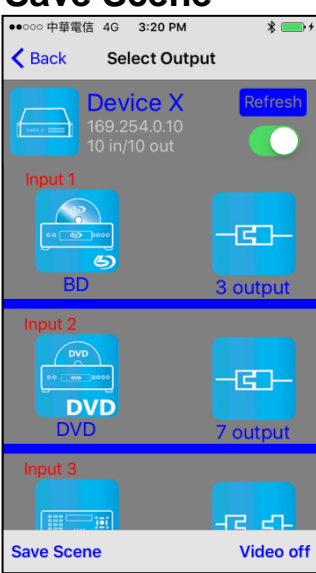

In Input or Output Selection page touch bottom left 「Save Scene」to enter Save Scene page

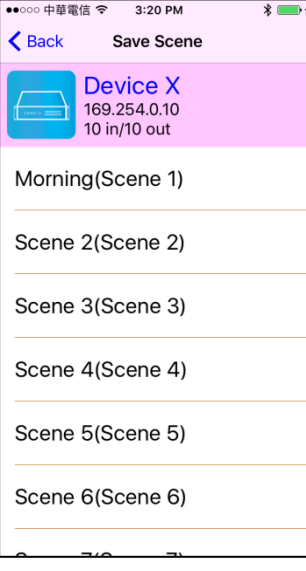

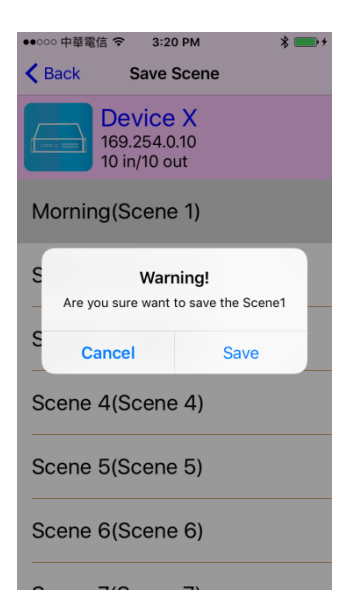

Touch the Scene column to show pop-up dialog

Touch 「Save」to save current channels setting for all output It will return to Save Scene page automatically.

# **Delete Matrix**

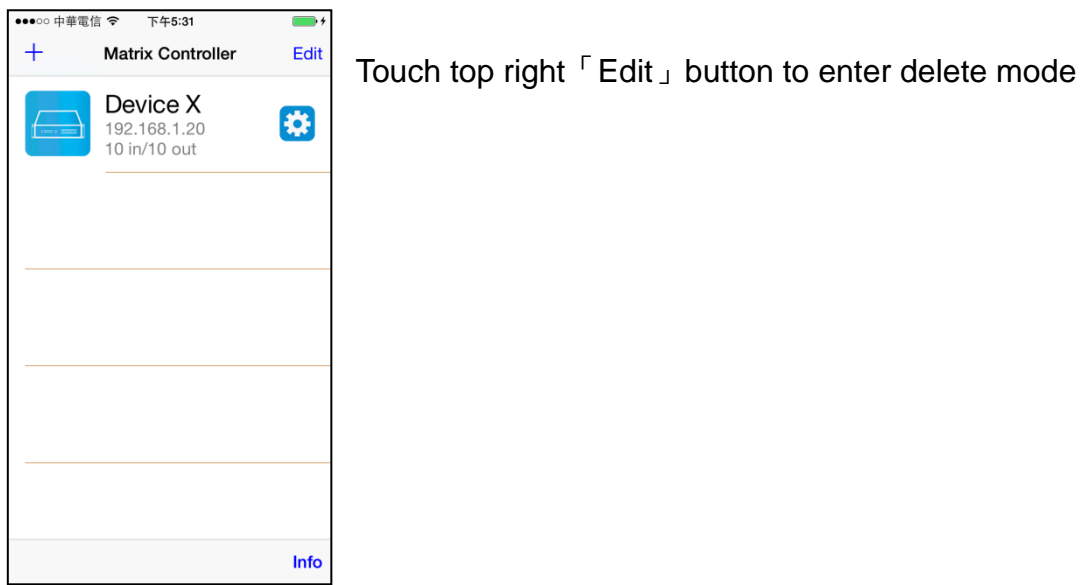

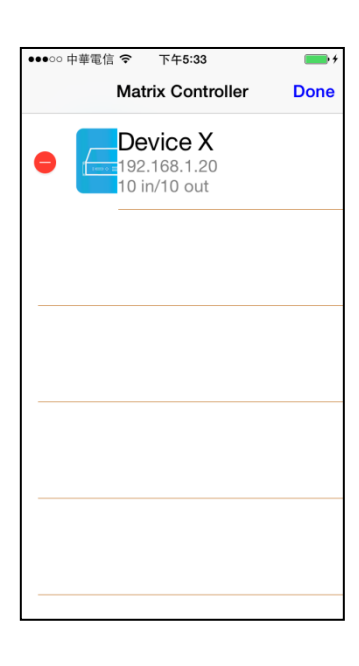

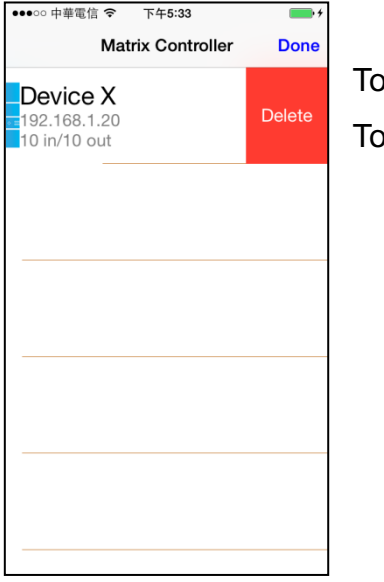

Touch 「-」button in the left of matrix

Touch「Delete」to delete the matrix Touch top right 「Done」to exit

# **Specification:**

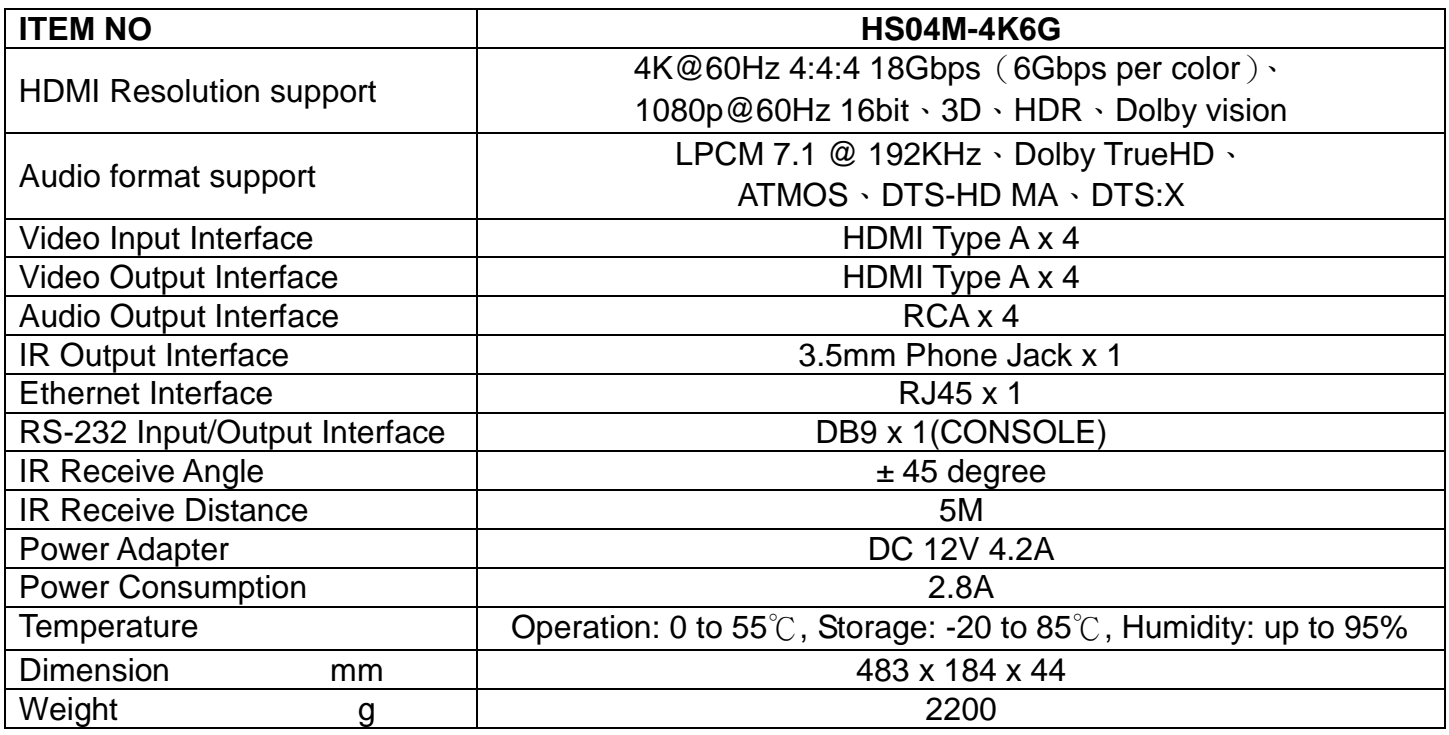

RoHS  $\mathsf{CE}$   $\mathsf{C}$